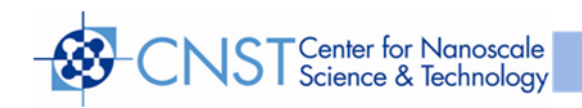

# **Denton Infinity 22 E-beam Evaporation Users Manual**

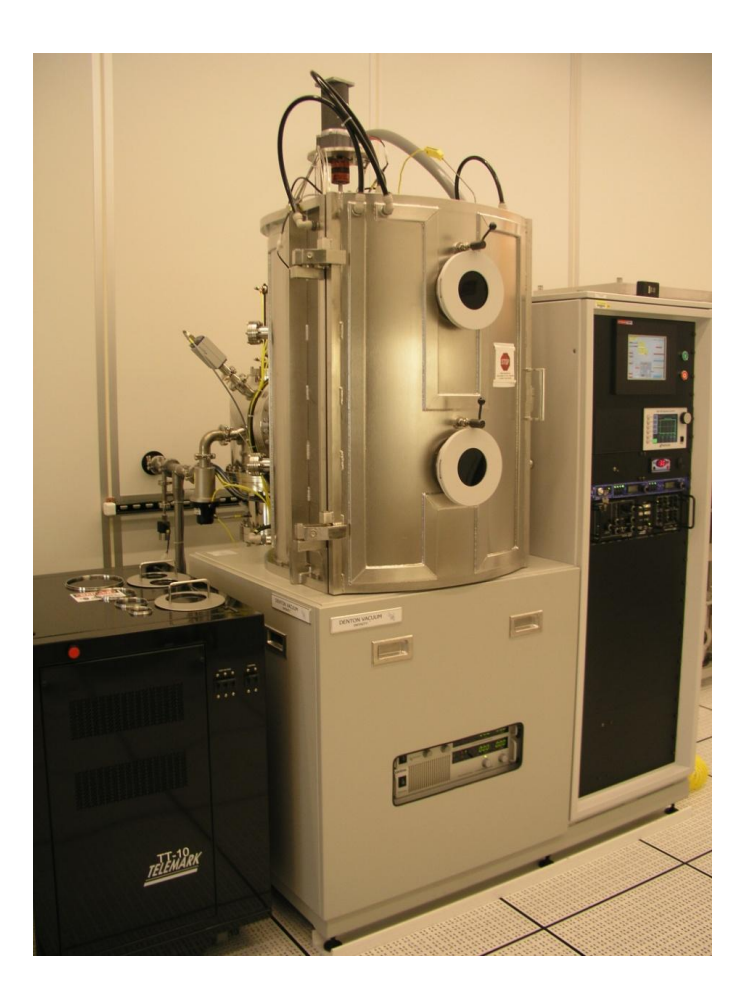

**Coral name:** E-beam Evap 2 **Model:** Infinity 22 **Location:** CNST NanoFab, Building 215, Room B104 **Contact:** [nanofab\\_metaldep@nist.gov](mailto:nanofab_metaldep@nist.gov) **Version:** 1.0

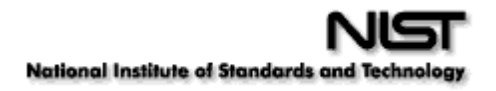

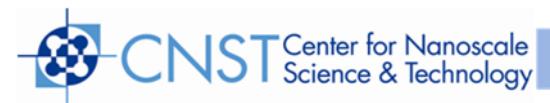

Coral Name: E-Beam 2 Equipment Information Sheet CNST NanoFab

# **Denton Electron Beam Evaporator #2**

#### **TOOL CONTACT INFORMATION**

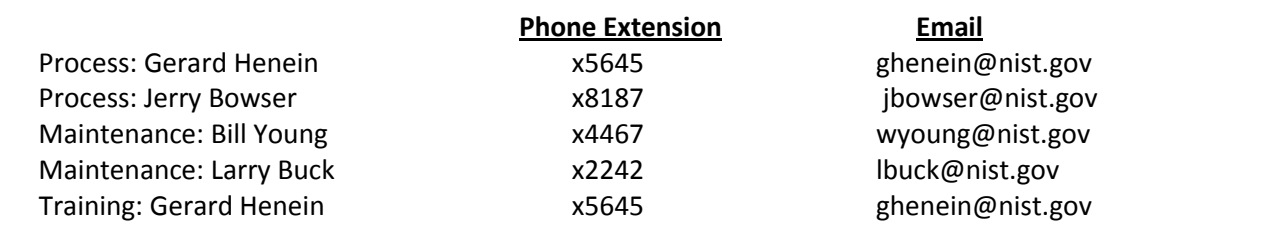

#### **APPLICATIONS**

**Vacuum deposition of metallic and dielectric thin films**

#### **SYSTEM**

- 6-pocket electron gun turret  $\bullet$
- Oxygen ion gun for ion-assisted deposition and native oxide removal
- Base vacuum: 1E-7 Torr
- Pumpdown from atmosphere to 3E-6 Torr in ~ 20 minutes

#### **SAFETY**

- $\bullet$ No unusual hazards during normal operation
- Do not attempt to unjam turret if stuck. Contact NanoFab staff for help.  $\bullet$

#### **MATERIAL RESTRICTIONS**

- No high vapor pressure materials (Bi, Pb, Sn, Zn, Cd, etc.). No In, Li.  $\bullet$
- **Maximum thickness per layer 200nm**. Any exception must be approved by NanoFab staff

#### **REQUIREMENTS**

- Only qualified users may operate
- **MUST LOGIN TO CORAL AND ENABLE TOOL BEFORE OPERATING**
- **Fill out logbook**
- Make sure materials are loaded in correct pockets  $\bullet$
- Make sure beam is centered in pocket (LED indicators and direct view)  $\bullet$

#### **PROHIBITIONS**

- Never touch any internal part on the tool with bare hands or contaminated gloves  $\bullet$
- Contact staff before depositing any new material

**OTHER INFORMATION**

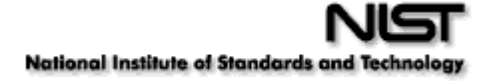

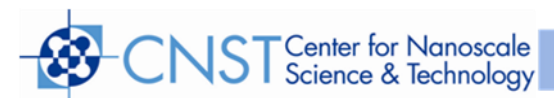

- Always check the material file parameters in film deposition controller prior to evaporation
- **Report problem to the maintenance staff and leave a note on Coral**
- **Always leave tool pumped down when you are finished**

#### **Overview**

- This tool is an electron beam evaporator (also referred to as "electron gun" or "e-beam"). Six materials are pre-loaded in the gun's 6 pockets. An ion gun can be used to pre-clean the substrates or/and densify dielectric films. The substrates are loaded on a planetary fixture and undergo a double rotation ensuring a uniformity better than 2% over a 150mm diameter wafer. The capacity is (4) 150mm or 100mm wafers, or (8) 75mm or 50mm wafers. Fixtures are available for small pieces.
- These instructions are divided into three parts:
	- I. Automatic operation using an existing process and material
	- II. Manual operation using the hand-held remote control or deposition controller knob
	- III. Creation of a process and film using the SQC310C Inficon deposition controller
- The system is equipped with an electron gun containing 6 pockets, each 25cc in capacity. The pockets are referred to as Source 1-Pocket 1, Source 1-Pocket 2,…, Source 1-Pocket 6.
- Refer to the following five figures showing the five graphical user interface (GUI) screens needed to do a run:
	- Fig. 1 Overview (starting screen; accessed by closing the Auto Control screen)
	- Fig. 2 Auto Control (accessed from Overview)
	- Fig. 3 Deposition Configuration (accessed from Auto Control)
	- Fig. 4 E-beam Control
	- Fig. 5 Ion Pre Clean Configuration
- The color code for all the GUI screens is the following: Green: ON or Satisfied Red: OFF or Not Satisfied

#### **Special Notes and Restrictions**

- You must be trained to use this tool
- This tool is reserved for the following metals: Ag, Au, Pt, Co, Cr, Cu, Fe, Ti, W, SiO<sub>2</sub>, Al<sub>2</sub>O<sub>3</sub>, TiO2. Evaporation of materials other than these requires prior authorization from NanoFab staff.

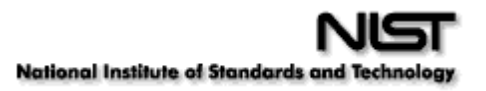

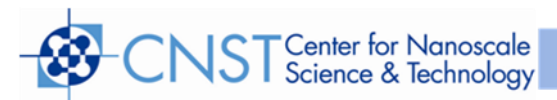

- The following materials may **NOT** be deposited:
	- $\triangleright$  Sn, Zn, Cd, Bi, Li, In
- When you are done with your work, **always leave the chamber under vacuum**. Minimize the time the chamber is left at atmosphere.
- *Note of caution*: the electrical power required to obtain a stable evaporation depends not only on the material but also on the exact type of crucible ("liner") you are using. Do not run an automatic process stored in the Inficon SQC310C deposition controller unless you are sure it is the right one for your evaporation. The first time you are using either a new material and/or crucible liner, always do a test run using the remote control and write down the adequate times and power levels. You can then create a new film and process in the 310 for your purpose.
- All seven interlock indicators on the Overview screen (Fig. 1) should be green after you have enabled the tool in Coral. If not, notify NanoFab staff member. Do not proceed any further with the machine.
- The cryopump temperature indicator should read 9-14K. If not, notify NanoFab staff member. Do not proceed any further with the machine.

#### **I. Automatic Operation**

#### **1. Vent chamber**

In the Overview screen (Fig. 1), press Auto Control (light blue, bottom right). This brings up the Autocontrol screen (Fig. 2). Press Auto, top left in System Control box. The tab turns from red to green. Press Auto Vent; the tab turns green, showing "running". Press Close. This brings back the Overview screen. It will take  $\sim$  4 min. for the chamber to come to atmosphere. Open door.

#### **2. Load material and wafer and pump-down**

Press Manual. Press E-beam Control. Open shutter. Take note of the positions of your source materials: pockets 1 to 6. You can view each pocket by enabling the crucible motor and incrementing the crucible number (Fig. 4). Close shutter. Place wafer in planetary. Close and latch door.

Press Close. On the Overview screen, press Auto Control (light blue, bottom right). On the Auto Control screen, press Auto (top left), press Auto Pump.

#### **3. Deposition**

- Press Deposition Configuration (Fig. 3). Enter the following:
	- Process start pressure: 3.0E-6 Torr. It will take  $\sim$  15 minutes to reach this base pressure from atmosphere.
	- $\triangleright$  Rotation setpoint in percent of maximum speed (typ. 25%)
	- Heat: toggle "selected/not selected". If selected, enter Heat Setpoint in °C
	- $\triangleright$  For ion assisted deposition, toggle "Ion Assist" to "selected". Typical conditions are:

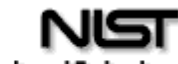

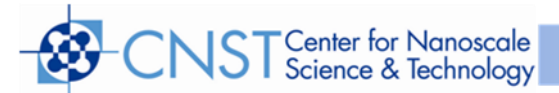

- Neutralizer Setpoint= 20A
- Drive Setpoint= 2A
- Gas #1 Setpoint=20sccm.
- $\triangleright$  Press Close
- For ion wafer precleaning, press "Ion Preclean Config" on Auto Control screen.

Typical conditions are:

- Neutralizer Setpoint= 20A
- **Drive Setpoint= 2A**
- Gas #1 setpoint=20sccm
- **Preclean soak time 60 sec.**
- Note: SiO<sub>2</sub> etch rate  $\sim$  0.07Å/s at 50% rotation
- $\triangleright$  Press Close
- On the Auto Control screen, leave "*Vent after deposition*" red. Do not activate: you must allow the source 5 minutes to cool down before venting after the end of the deposition.
- High Voltage Power Supply cabinet: turn on High Voltage and Control circuit breakers (up position) if needed
- On the Telemark TT-10/15 Control, turn key to ON to enable the high voltage power supply.
- Switch Telemark Sweep Power Supply Controller to ON (Fig. 6)
- Toggle to "Sweep Select" to select the right-hand side sweep unit
- Set Telemark Sweep Select to AUTO. In this mode, the sweeps are automatically selected as follows:
	- $\triangleright$  Pocket 1 = sweep 1
	- $\triangleright$  Pocket 2 = sweep 2
	- $\triangleright$  Pocket 3 = sweep 3
	- $\triangleright$  Pocket 4 = sweep 4
	- $\triangleright$  Pocket 5 = sweep 1
	- Pocket  $6 =$  sweep 2
- You have the choice to also manually select sweeps 1-2-3 4 by switching to "Manual" and using the 4-position rotary switch
- Adjust sweep to pattern indicated in Table 1.
- Select process on Inficon SQC310 controller as follows:
	- Go to Main Screen (Fig. 7)
	- $\triangleright$  Click Process menu
	- $\triangleright$  Scroll to desired process (fig. 8)
	- $\triangleright$  Press Select
	- $\triangleright$  Press Edit (Fig. 9)
	- $\triangleright$  Press Edit again
	- $\triangleright$  Edit process (Figs 10 and 11) following parameters in Tables 2 and 3
	- Go back "To Main"

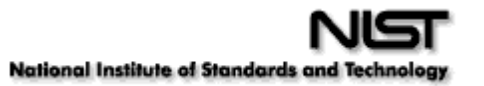

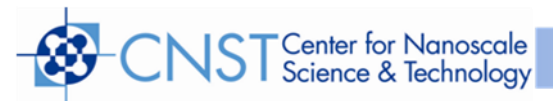

- $\triangleright$  Click "Film Menu" (Fig. 7)
- $\triangleright$  Scroll to desired film (Fig. 12)
- $\triangleright$  Click Edit
- $\triangleright$  Refer to Fig. 13. Verify parameters using Tables 2 and 3. Change adjustable parameters ONLY if needed (Table 2). Do NOT change the fixed parameters (Table 3)
- $\triangleright$  Click on Films Conditions
- $\triangleright$  Refer to Fig. 14. Verify parameters using Tables 2 and 3. Change adjustable parameters ONLY if needed (Table 2). Do NOT change the fixed parameters (Table 3)
- $\triangleright$  Click back To Main
- $\triangleright$  You should now be back to Fig. 7
- $\triangleright$  Press Next Menu
- Toggle to *Auto/Manual* (i.e. **NOT** Manual/Auto)
- $\triangleright$  From the Auto Control screen, press Autodeposition
- Attention: Do **NOT** go into "**System Menu**" or **"Configure Sensors"**. These parameters may only be changed by a NanoFab staff.
- During deposition, you can use the Quick Edit Screen to change some parameters "on the fly". Refer to Fig. 15 and 16. You can also toggle between different displays using "Next Menu" and "Next Graph" (Fig. 15)
- Once the process is completed, wait 5 minutes for the pocket to cool down
- Press Autovent to bring the chamber to atmosphere
- Remove your wafer, latch door and press Autopump.
- *Fill out Runlog sheet in logbook*

#### **II. Operation Using the Remote Power Handset or Control Knob**

The remote control is typically used when depositing a new material to empirically determine the power values needed to melt the material and obtain given evaporation rates. These values can then become parts of a new material and film for subsequent automatic operation.

- Vent chamber, load wafer and material, pump down as described under "Automatic Operation"
- Wait for the process start pressure to almost be reached (approx. 15 minutes)
- In Overview, select Manual (Fig. 1)
- ▶ Select E-Beam Control
- $\triangleright$  Rotation ON (Fig. 3)
- **≻**Close
- For ion beam pre-clean
	- $\triangleright$  Click Ion Source Control (Fig. 1)

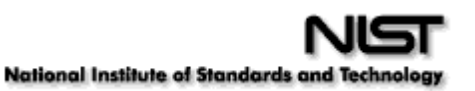

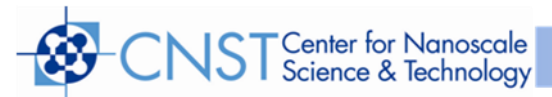

- Gas#1 ON at 20sccm (Fig. 5)
- $\triangleright$  Neutralizer current ON at 20A
- $\triangleright$  Drive current ON at 2A
- $\triangleright$  Proceed with ion beam cleaning
- $\triangleright$  Leave ion beam ON if you use ion assisted deposition (IAD)
- $\triangleright$  If not, shut off Gas#1, Neutralizer and Drive
- If you use heat
	- $\triangleright$  Press Heat Control (Fig. 1)
	- $\triangleright$  Enter set point in  $^{\circ}$ C
	- **►** Power ON
- On the Inficon SQC310C controller, select a process:
	- $\triangleright$  Process menu (Fig. 7)
	- $\triangleright$  Select process (Fig. 8)
	- $\triangleright$  Review all the process and film parameters as described in the Automatic Operation section
	- On Quick Edit/Next menu screen (Fig. 15), toggle to *Manual/Auto* (i.e. **NOT** Auto/Manual)
- Wait for the process start pressure (also temperature if heat is used) to be reached (approx. 20minutes from autopump start). In Overview, set System Control to Manual. Then press E-beam control (upper right, blue button). Refer to Fig. 4.
	- Sweep select: 1, 2, 3 or 4
	- $\triangleright$  Crucible control: rotate to desired pocket 1, 2, 3, 4, 5 or 6 by pressing Crucible # and Motor Enable
	- Control mode: Remote
	- $\triangleright$  Rotation: 25 % and ON
	- $\triangleright$  Shutter: OFF
	- $\triangleright$  System enable
		- System Power ON (green)
		- Reset
		- HV Power ON (green)
		- **Emission ON (green)**
- Start increasing the power using the hand-held remote control or turning the knob on the SQC310C. A reasonable ramp rate is typically one click (0.1%) per second to progressively heat the source.
- When you get to 5% power, stop increasing and check the sweep pattern to make sure the electron beam is *centered and sweeping the source without encroaching on the copper hearth or the liner.* There are two ways to choose a sweep pattern:

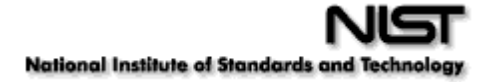

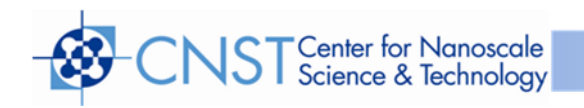

- $\triangleright$  Set the Telemark Sweep Select to AUTO and select the sweep on the touch screen 1, 2, 3 or 4, or
- $\triangleright$  Set the Telemark Sweep Select to Manual and select the sweep using the rotary switch
- $\triangleright$  Look at the source and adjust the position, frequency and amplitude of the sweep. Note: For each sweep, you can choose either a triangle or spiral pattern. Refer to Table1 to choose the proper sweep pattern for your film. The Modulation Amplitude knob adjusts the collapse of the spiral pattern
- When you reach 10% power, *check the sweep pattern again* and readjust if needed
- Open shutter. It is preferable to open the shutter when some metal is already evaporating (i.e. at predeposit power). If you don't know, 15% is a good default value.
- Keep increasing power until the desired deposition rate is achieved. As an example, for Al, 17% power yields 0.1Å/s and 21.5% yields 1.0Å/s. Note that the exact power level will vary with the sweep pattern.
- When the desired thickness is attained, close the shutter and decrease power to zero
- On E-beam Control GUI screen, press:
	- **►** Rotation OFF
	- $\triangleright$  Emission OFF
	- HV Power OFF
	- Leave System Power ON
- If heat was used, press heat Control
	- $\triangleright$  Power OFF
	- $\triangleright$  Close
- If ion beam was used
	- $\triangleright$  Neutralizer OFF
	- $\triangleright$  Drive OFF
	- $\triangleright$  Gas#1 OFF
- Make sure chamber temperature is below 60°C before venting
- . Vent chamber: Go to the Auto Control screen, press Auto, then press Autovent.
- Remove your wafer, latch door and press Autopump.
- *Fill out runlog sheet in logbook*.

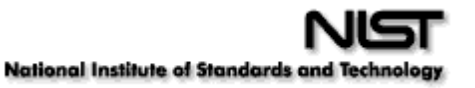

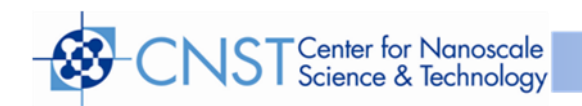

### **III. Operation of the Inficon SQC310 Deposition Controller**

#### **1. Quick Tips**

- *Quick Edit*: allows to change some menu parameters as run progresses
- *Stop Layer*: shuts off power supply, rotation.
	- Leave *Auto/Manual* in *Auto*
	- Press *Autodeposition* on GUI to start again. Note that *Start Layer* is used only in Manual Mode
- GUI *Abort*: same as Stop Layer. Press *Autodeposition* to restart
- Can switch to *Manual/Auto* during autodeposition
	- $\triangleright$  Control power supply with knob or remote control
	- Can switch back to *Auto/Manual*
	- *Auto/Manual*: Toggles between Auto and manual control. When Auto/Manual is shown, shown, output power is set by the SQC-310 to achieve the programmed deposition rate. When Manual/Auto is shown, the control knob sets the output power.
- *Zero*: Re-zero thickness reading
- *Start Layer*: Each layer in a process can be defined as Auto Start or Manual Start. Auto Start layers begin immediately on completion of the previous layer. Manual Start layers wait for the operator to press Start layer. Only visible when waiting to start a manual Start layer
- *Start/Reset*: starts or halts the current process. Sets all outputs to zero.
- *Next Layer*: Sequences through each process layer. Use this key to start or restart the process at any layer. Only visible when the process is stopped.
- *Next men*u
	- *Next Graph*: displays Rate, Power, Thickness, Rate/Thickness/power table
	- *Next Display*: displays Rate-Dev-Thick-Power or Rate-Rate SP-Thick-Thick SP
- *Sensor Info table*: displays active sensors, freq, life, rate, thickness
	- $\triangleright$  Sensor 1 normally in use. Sensor 2 is its back up
	- Sensor 3 can also be used. Sensor 4 is its back up

#### **2. Tooling Factors**

Tooling factors are correction factors that take into account the different flux "seen" by the crystal sensors and the wafers due to their different distance and angular positions with respect to the source.

The controller uses three tooling factors

System Tooling Factor: *always leave at 100%*

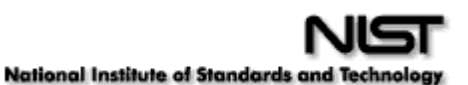

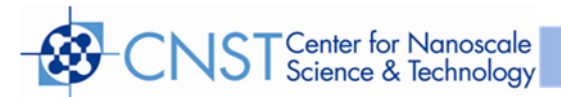

- Sensor Tooling Factor
	- Sensors 1 and 2: *leave at 115%*
	- Sensors 3 and 4: *leave at 97%*
- Film Tooling Factor: refer to Table 2 (Film Menu) to find values for individual materials.

#### **3. Crystal Averaging**

You can turn on sensors 1 and 3 simultaneously and read the average

#### **4. Definitions**

Several terms will be used repeatedly throughout this manual. It is important that you understand each of these terms.

**Material:** A physical material to be deposited. A database of 100 materials is stored in the SQC-310. Three parameters completely define a material: Name, Density, and ZFactor. A table of common materials, their density, and Z-Factor is listed in Appendix A.

**Film:** A film describes in detail how a material will be deposited. It includes the material definition and all of the preconditioning, deposition, and post conditioning variables necessary to accurately deposit the material. Because the film definition does not include rate and thickness information, a single film can be used in several different layers and processes. The SQC-310 stores up to 50 films.

**Layer:** Layers are the basic building blocks of processes. A layer consists of a film and the thickness and rate setpoints for that stage of the process. Layers also define which outputs and sensors will be used at that point in the process. Co-deposition of multiple films occurs when more than one output is active during a layer.

**Process:** A process is a sequence of layers to be deposited. The SQC-310 can store up to 100 processes, consisting of a total of 1000 layers.

**Phase:** A step in the deposition cycle. Preconditioning phases include Ramp 1, Soak 1, Ramp 2, and Soak 2. Deposit phases include indexer rotate, shutter delay, deposition, and deposition rate ramps. Post-conditioning phases include Feed Ramp, Feed, and Idle Power.

Power

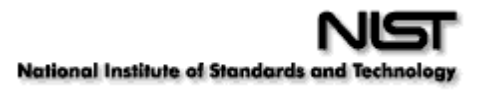

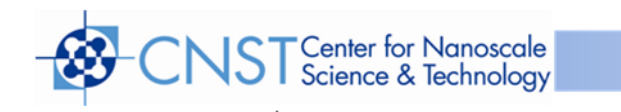

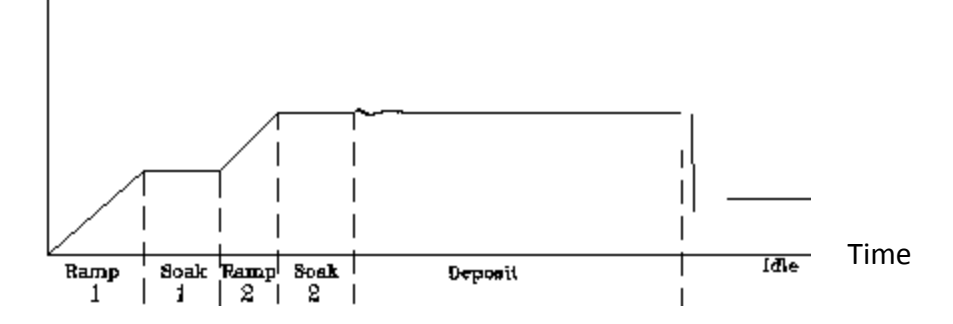

#### **5. Defining a Film-** *See Fig. 13*

A film is a material to be deposited, plus all of its associated setup parameters. Keep in mind that a film can be used in multiple layers, or even multiple processes. Editing a film's parameters will cause changes to every location where the film is used.

To define a film, press **Next Menu** until Film Menu is shown. Press **Film Menu**. A list of 25 films (or <Empty>) will be displayed. To define a new film, scroll to <Empty> and press **Edit Name**. Scroll through the character set and **Insert** each character for the film name. Press **Save** to return to the Film Select Menu. The new Film name is added to the list of existing films. Press **Edit** to display the parameters for this film.

P Term is the proportional gain, which is the % process rate change divided by the % input power change.

- The I Term (integral) sums the rate deviations over time to more accurately achieve the rate setpoint.
- The D Term (derivative) speeds response to sudden changes in rate. Volumes have been written on determining the proper PID settings. See the section on Loop Tuning later in this chapter for a common PID loop tuning procedure. Start with P=25, I=.5, D=0.

Film Tooling adjusts for differences in actual versus measured thickness for this film (material). This parameter is used to adjust for material specific dispersion patterns. See Xtal Tooling in the System Parameters menu for the more commonly used tooling correction.

Pocket selects the source pocket used for this film. This parameter requires that the System Menu, Source Setup be configured for an indexer (Chapter 3).

The next chapter will cover Crystal Quality and Stability. For initial operation leave Quality and Stability disabled.

With Material highlighted, press **Edit** to scroll through the list of available materials. Select the desired material and press **Enter**. You could also change the Density and ZFactor

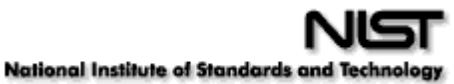

# TCenter for Nanoscale

for the selected material, but it is unlikely those values are wrong. You cannot add materials, but you can edit the Name, Density, and Zfactor of one of the 100 existing materials.

**5.1 Film conditioning**: *See Fig. 14*. Adjusts the output power level to achieve a desired material state before and after deposition. Press **Film Conds** to enter the film conditioning menu.

• Ramp1 starts at 0% power and increases the power during Ramp1 Time to the Ramp 1 power level. Set the Ramp 1 Power and Time to gradually bring the material to a near molten state. Set the Soak 1 Time to a value that will allow the material to homogeneously achieve that state.

Ramp 2 is used to slowly bring the material to a power level that nearly matches the desired deposition power. Use Soak 2 to hold the material at that level until deposition (i.e. rate control) begins.

• If you use wire feed to replenish material after deposition, set the Feed Power and times as required. The idle conditioning phase typically ramps output power back toward zero at the end of a process.

From the Film Conds menu, press **Prev Menu** to return to the main Film Params menu.

**5.2 Deposit Controls.** *See Table 3 "deposit Controls***"**. The Deposit Controls menu contains parameters that modify operation during the deposition phase.

• Shutter delay causes the SQC-310 to delay opening the shutter until the process has stabilized at the desired deposition rate. Capture is the % rate deviation that must be achieved to open the shutter and go to the Deposit phase. Shutter delay is the maximum amount of time to wait for capture to be achieved. Set Shutter Delay and Capture to zero to disable this feature.

During co-deposition, the SQC-310 waits for all films to achieve capture before moving to the deposit phase. If any film fails to achieve rate capture within its programmed shutter delay time, an error occurs.

• If the SQC-310 is unable to maintain the desired deposition rate (for example, out of material or a bad sensor), one of three actions is possible. Keep trying (Ignore), set power to zero to halt deposition (Stop), or maintain constant power (Hold) and extrapolate thickness from the last good rate reading. Until your process is known and stable, it is best to leave the Control Error setting on Ignore.

• Rate sampling can extend sensor life in high rate processes. Select Cont (continuous)

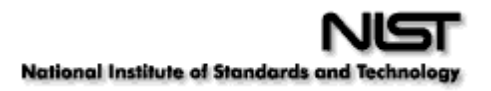

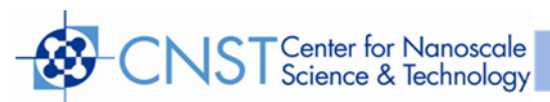

to disable rate sampling. A Time selection closes the shutter for a fixed time, then opens the shutter for a fixed time to sample the rate. Acc Based (accuracy based) sampling closes the shutter for a fixed time, then opens the shutter until the desired rate is achieved. Rate Sampling assumes a very stable process!

**5.3 Configure Sensors**. This menu defines operation of the film when a sensor fails. *Only NanoFab staff is allowed to change these settings*.

Crystal Fail mode selects the action taken when a sensor crystal fails. Select Halt to halt the process on failure. Select Halt Last if multiple sensors are used for this film.

• Select Timed Power to enter Timed Power mode using the last good rate/power measurements. Select Switch to Backup to switch to a backup crystal.

The next three parameters define which position of a multi-crystal sensor is used as the primary, and which is the backup. The number of sensor positions displayed is determined by the sensor configuration on the Sensors & Sources screen of the System Menu.

#### **6. Defining a Process –** *See Fig. 9*

To define a process, press **Next Menu** until the Process Menu SoftKey is shown. Press **Process Menu**. A list of 100 processes (or <Empty>) will be displayed.

To define a new process, scroll to <Empty> and press **Create**. A new Process# is added to the list

of existing processes. Press Edit Name to change the default name.

Press **Select**, then **Edit** to display the sequence of layers and films that comprise the selected process. To add the first layer, press **Insert New**.

- **Select a film from the films screen and press Insert Normal.**
- To add more layers, scroll to below the last layer and press **Insert New**. Layers are always added above the selected layer.

To insert a layer in a sequence of layers, scroll to below the desired location in the layer sequence, and press **Insert Layer**. Select a film from the list and press **Insert Normal** to insert the new layer above the selected layer. The selected layer and subsequent layers will be shifted down.

*Hint: When building a process it may be easiest to add a "dummy" last layer and keep inserting above that layer. When the process is complete, delete the "dummy" layer.*

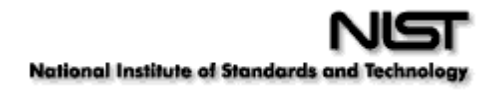

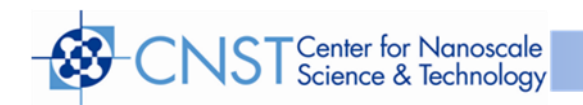

The display below shows two films being Codeposited with Film1, then a fourth film being deposited as an additional layer. While layers are always numbered sequentially, the films are sequential only for this example. Any film can be used in any layer.

To delete a layer, highlight it in the Layer Select menu and press **Delete**.

To move or duplicate a layer, highlight it in the Layer Select menu and press **Copy**. On the Paste menu, press **Paste** to replace a layer. Press **Insert Normal** or **Insert CoDep** to insert it above the highlighted layer. A copy of the layer is saved to the cut/paste clipboard memory.

*Note: Once a film is assigned to a process layer, you cannot change the film. Instead, cut the layer, then insert a new layer and select the desired film.*

#### **7. Defining a Layer –** *See Figs. 10 and 11*

To edit a Process Layer, press **Process Menu**. Select the desired process, then press **Edit**. Finally, select the desired layer and press **Edit...**.

• Initial Rate and Final Thickness are the main process setpoints for the film used in this layer. Time Setpoint and Thickness Limit are secondary values that can activate a relay when they are reached.

Start Mode controls operation in multi layer processes. In Auto Start the layer starts immediately on completion of the previous layer. Manual Start waits for a user signal via the front panel, digital input, or communications port to start the layer. Don't confuse this Manual Start mode with the Manual Power SoftKey function.

The SQC-310 can use multiple sensors to measure a film's deposition rate and thickness. If multiple sensors are selected, an average of the sensors is used. Set each sensor that will be used to measure this film to ON.

The Source entry assigns the layer to a specific SQC-310 rear panel source output. The layer (and associated film parameters) will be applied to the selected output.

Assign the Max, Power, Min. Power, Power Alarm Delay and Slew Rate appropriate for the material and your power supply. For now, set Max Power & Slew rate to 100%. Set them to lower values if you find that small power changes cause excessively large changes in deposition rate. Leave Rate Deviation alarms at 0% for now.

Rate Ramps allow the PID controlled deposition rate to change over time, under PID control. Each rate ramp has a starting thickness, an elapsed time to ramp to the new

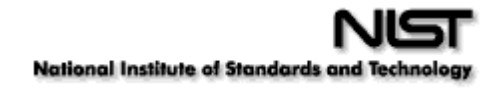

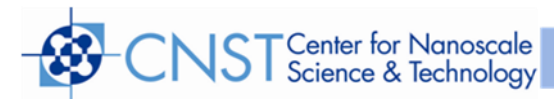

rate, and a new rate setpoint. Each process layer can have up to two rate ramps.

#### Table 1 – Recommended Sweep Patterns

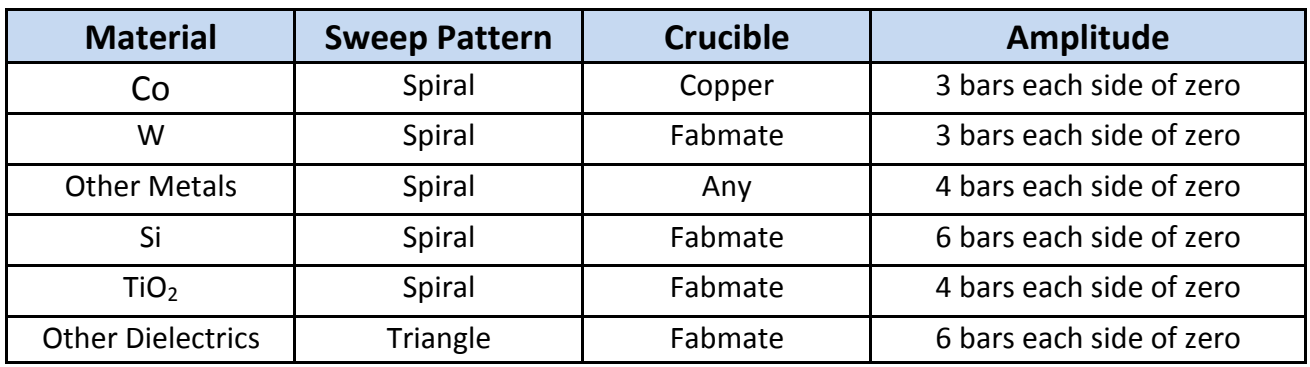

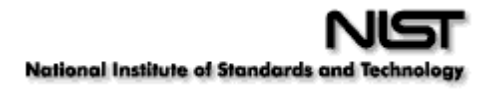

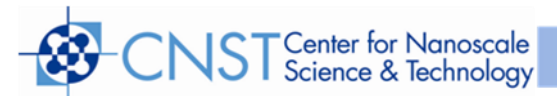

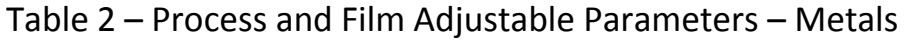

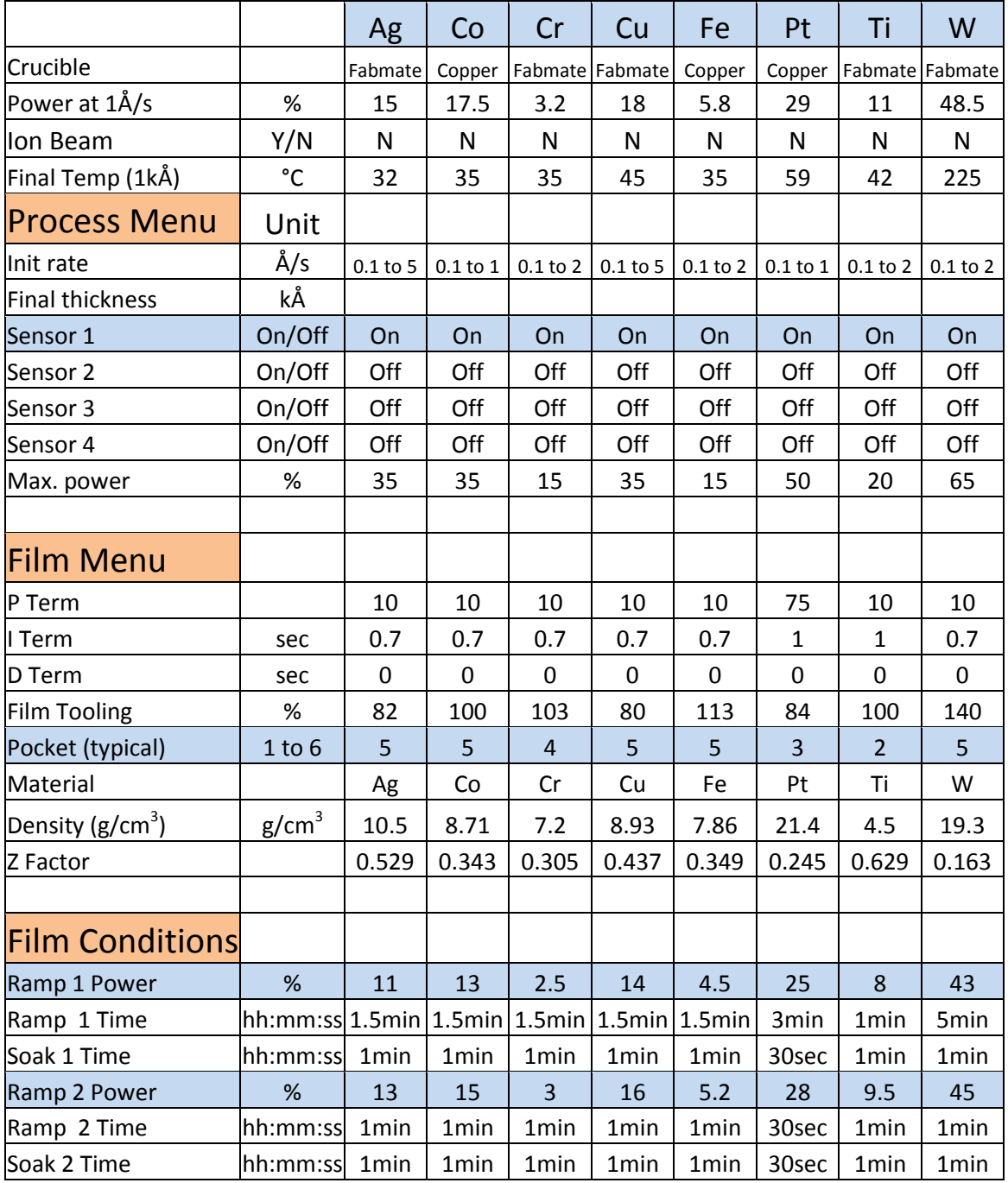

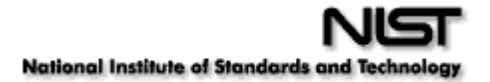

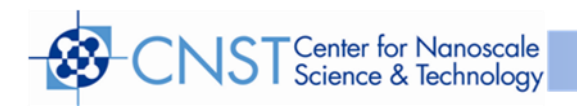

## Table 2 cont'd – Process and Film Adjustable Parameters – Dielectrics and others

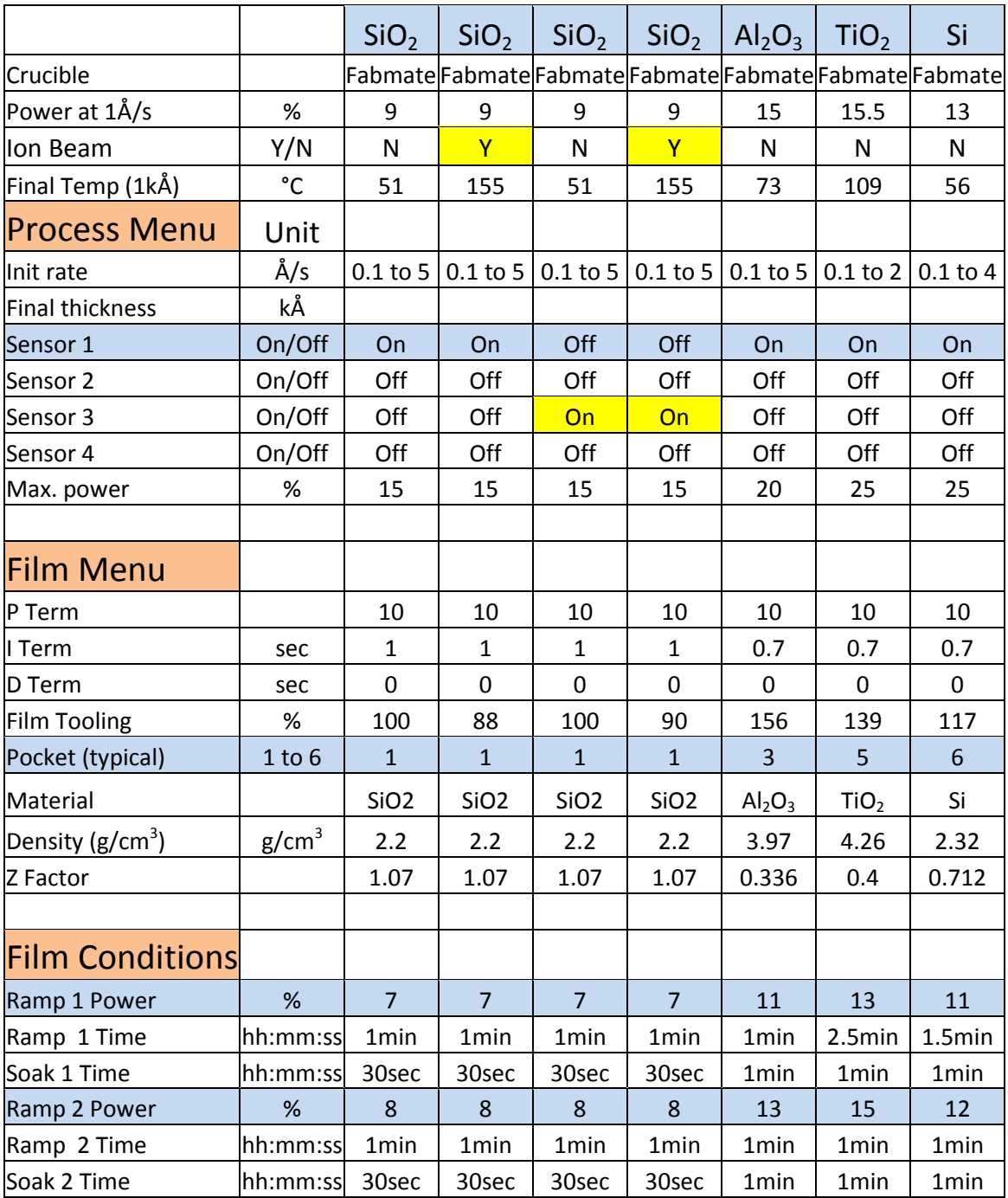

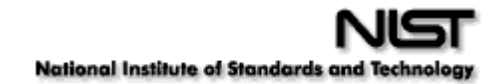

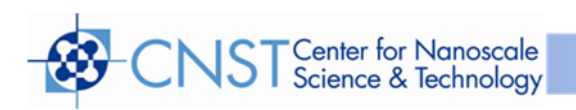

## **Table 3 – Process and Film Fixed Parameters**

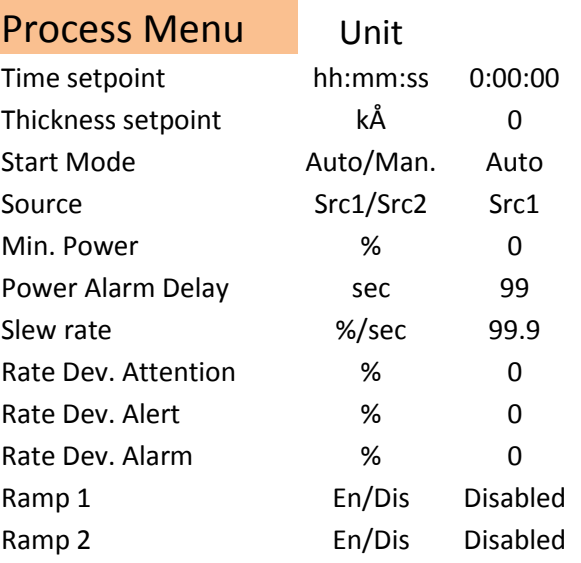

# Film Menu

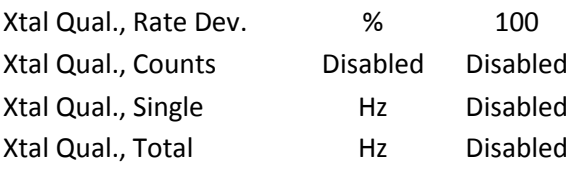

# Film Conditions

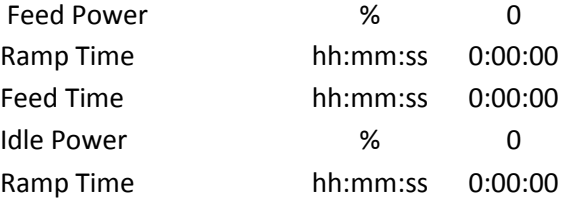

# Deposit Controls

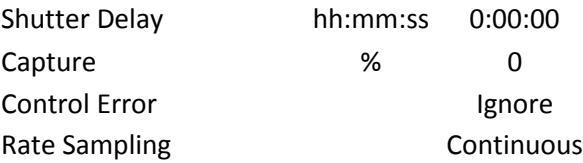

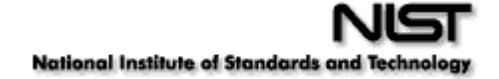

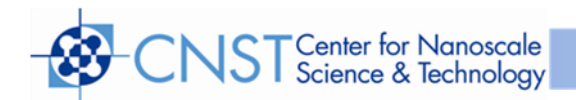

## Table 3 – Process and Film Fixed Parameters (cont'd)

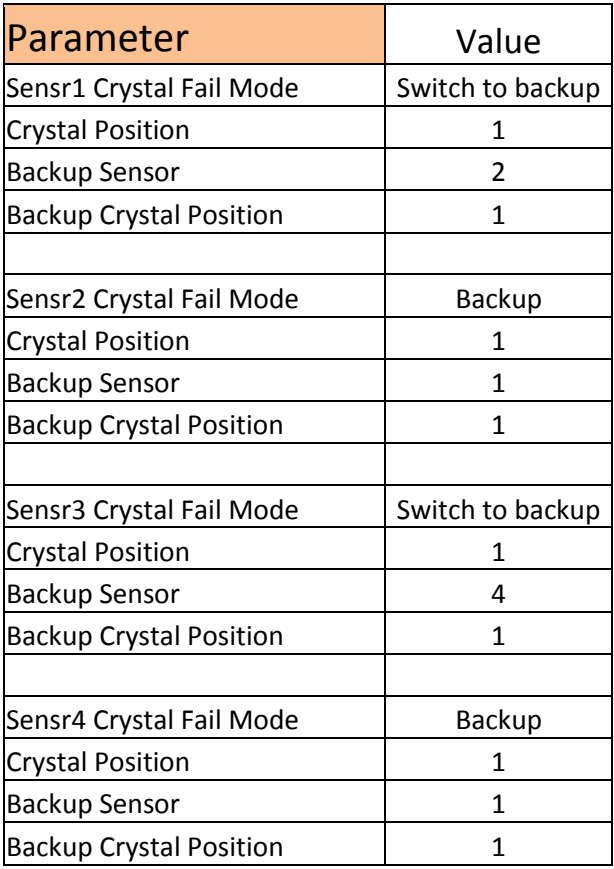

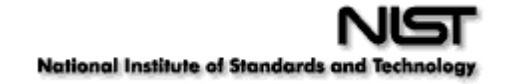

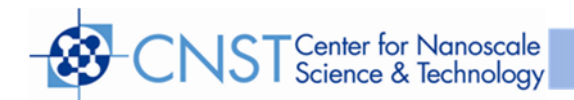

## Table 4 – System Menu

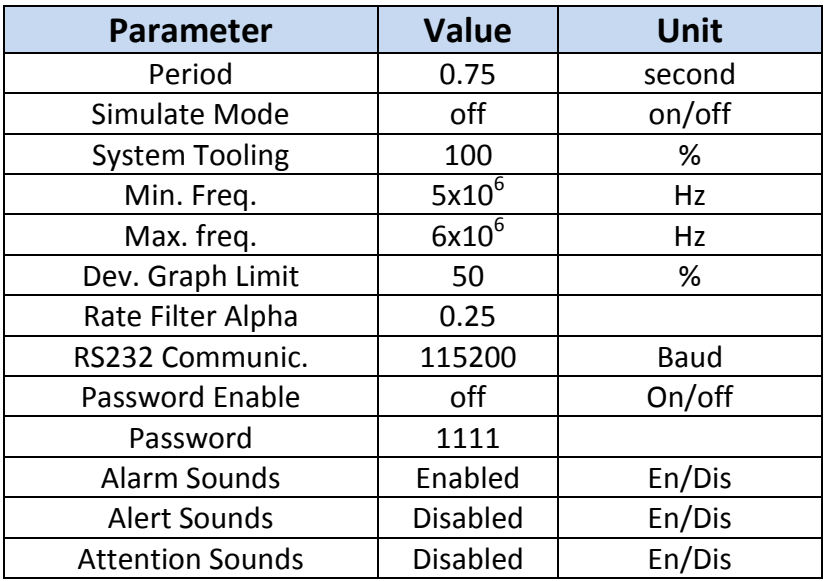

Table 5 – Inputs

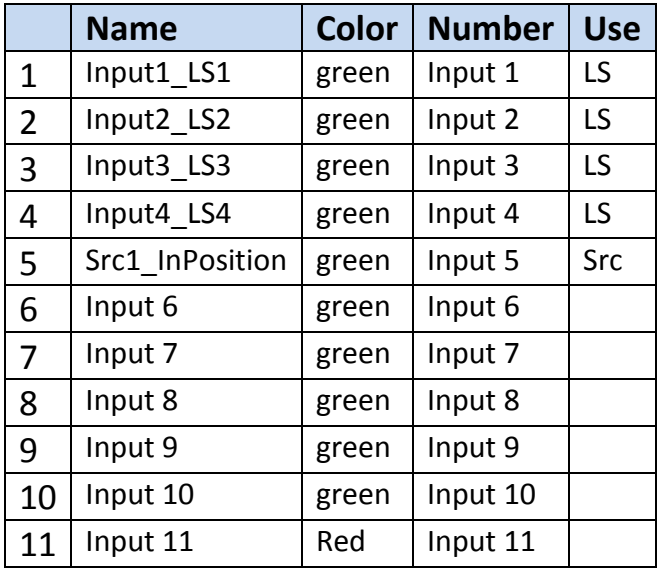

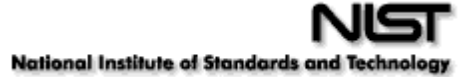

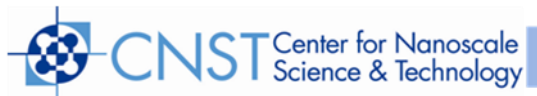

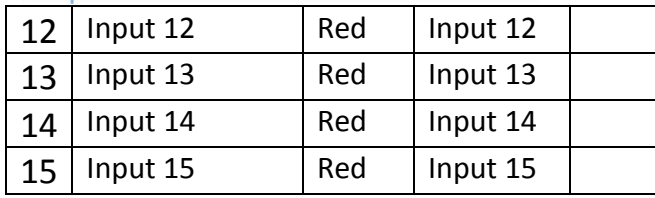

## Table 6 – Relays

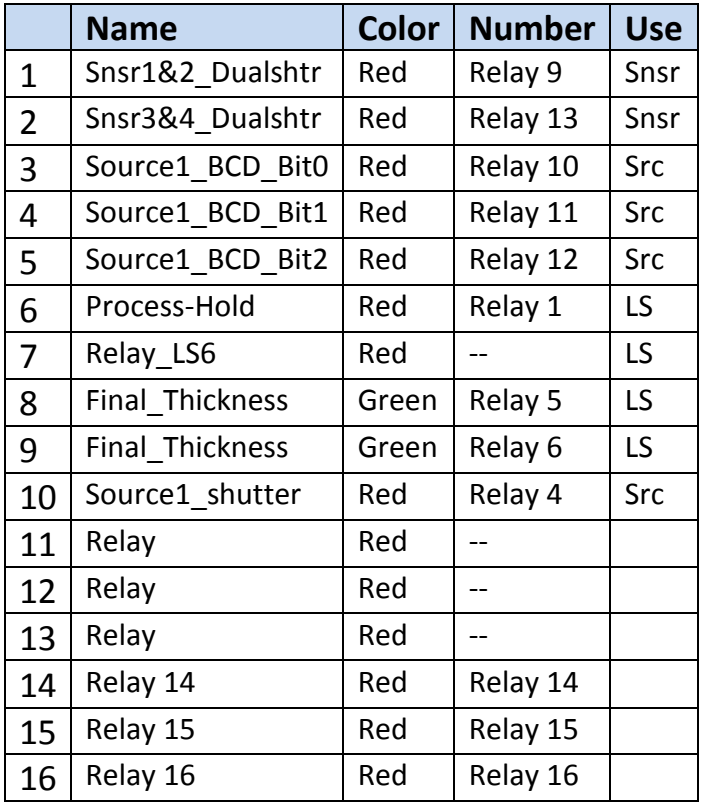

## Table 7 – Sensors and Sources

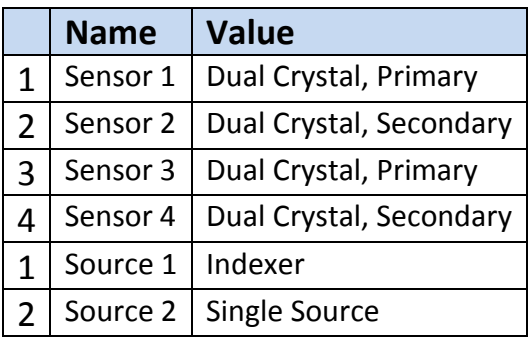

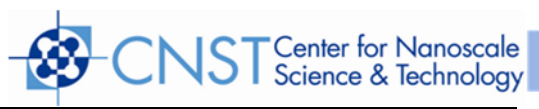

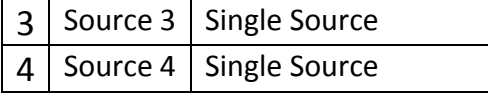

## Table 8 – Logic Menu

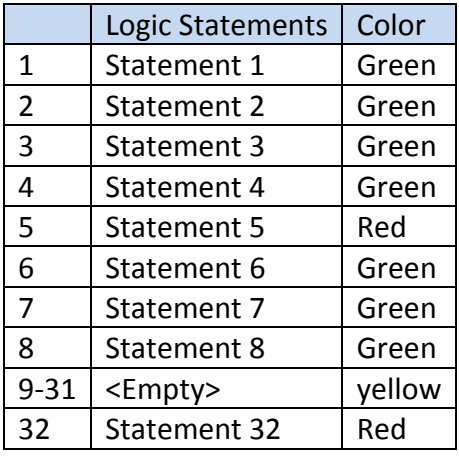

# Table 10 – Tooling Factors

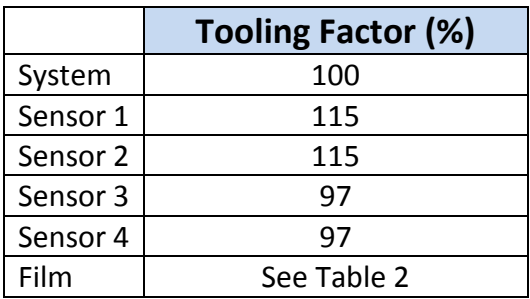

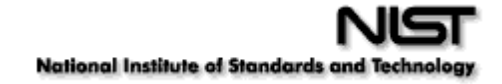

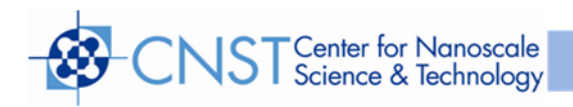

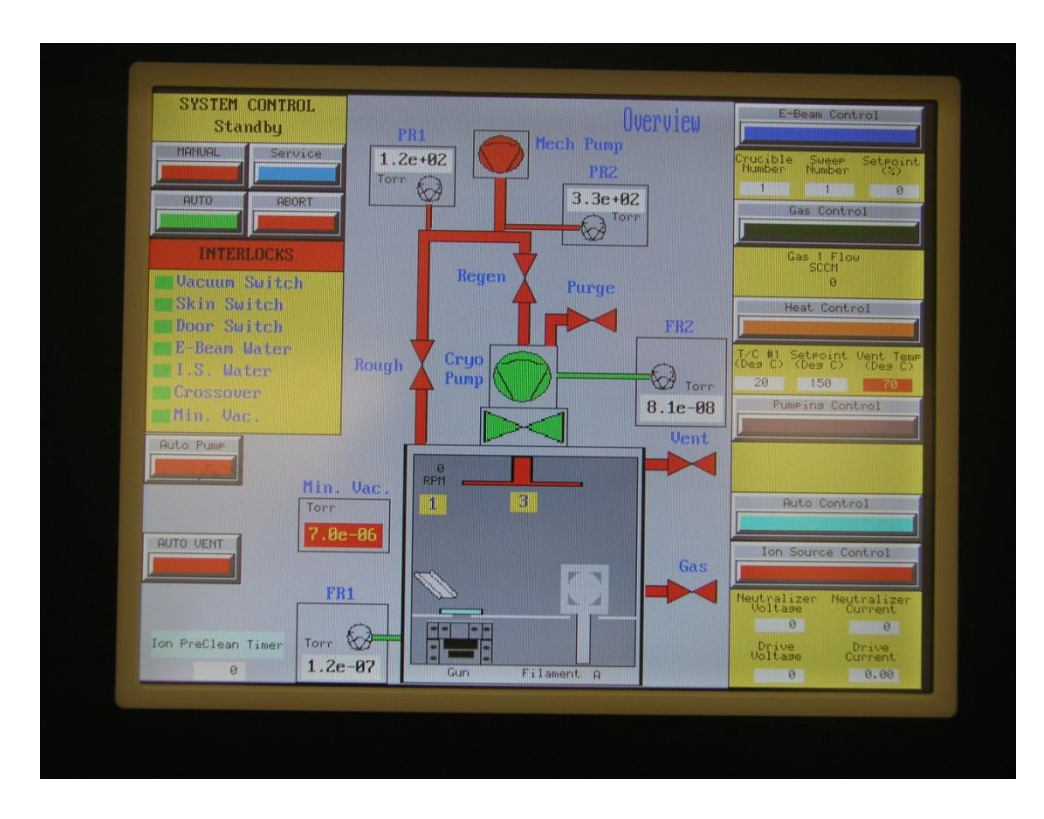

 **Figure 1 - Overview Screen**

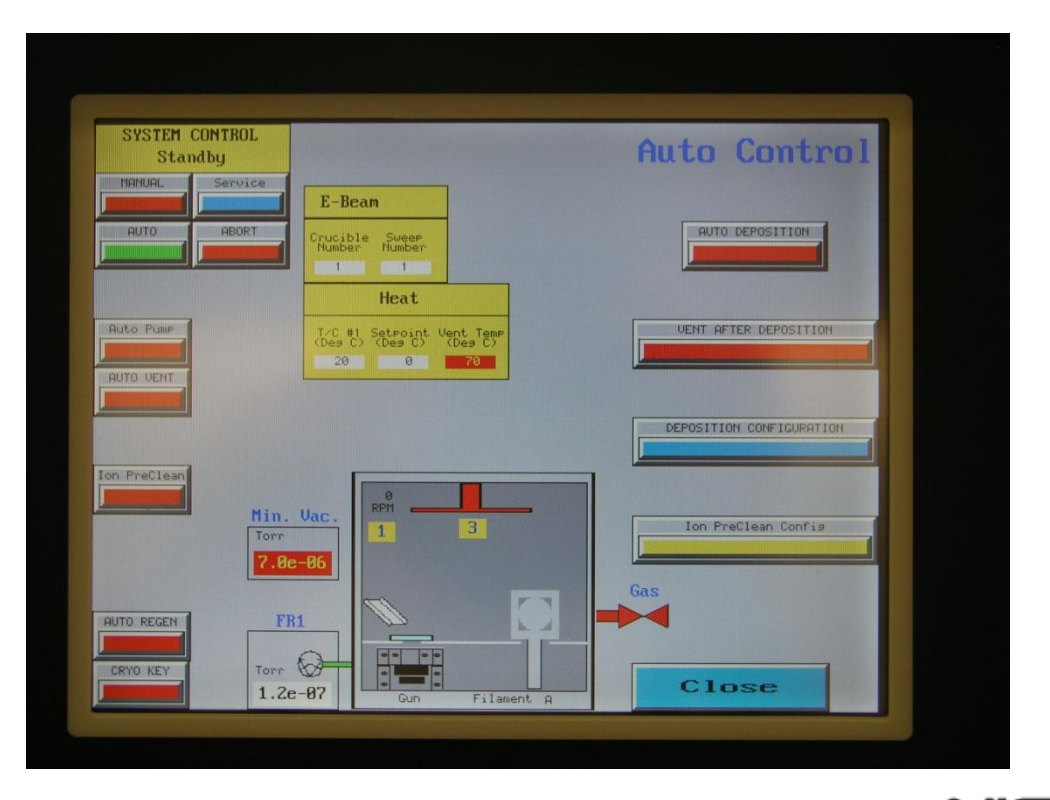

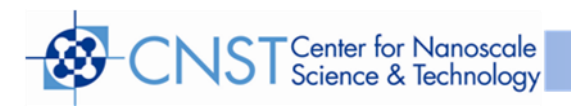

**Figure 2 - Auto Control Screen**

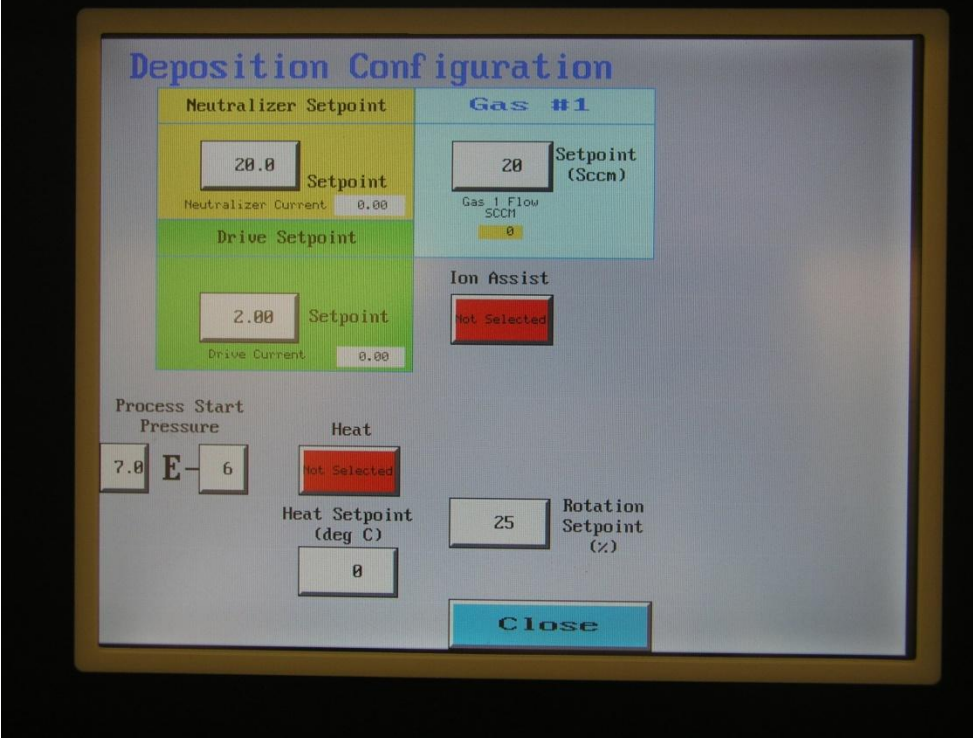

 **Figure 3 - Deposition Configuration**

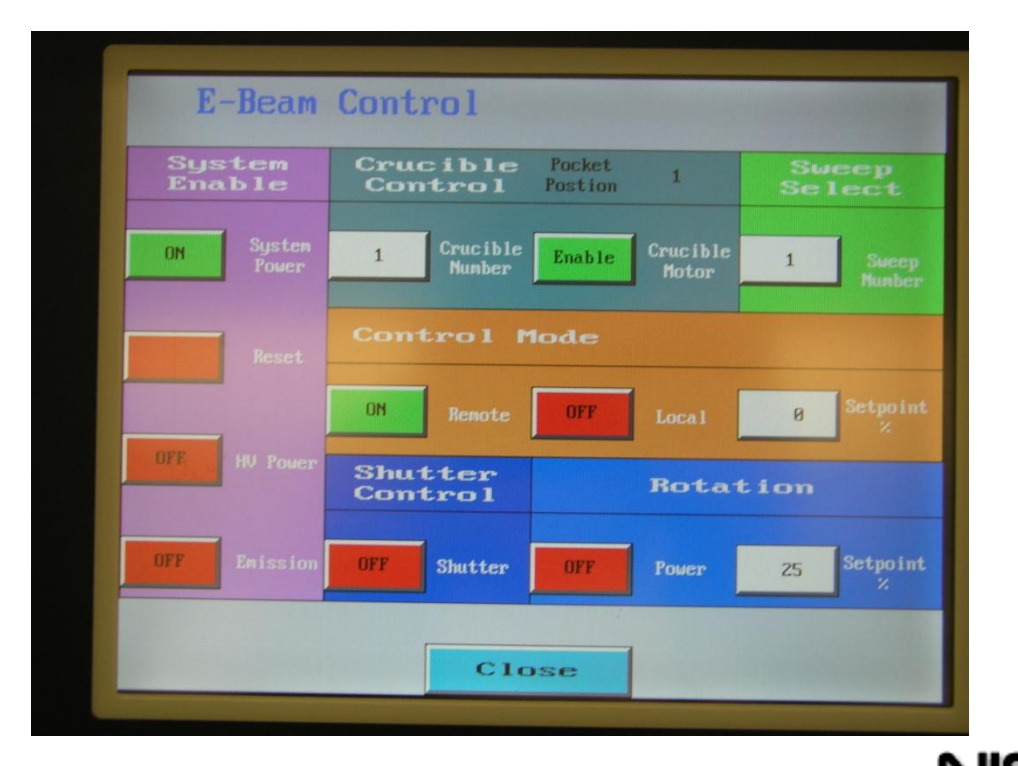

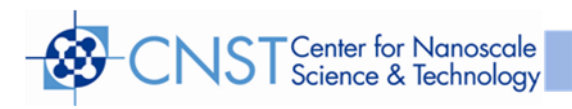

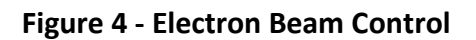

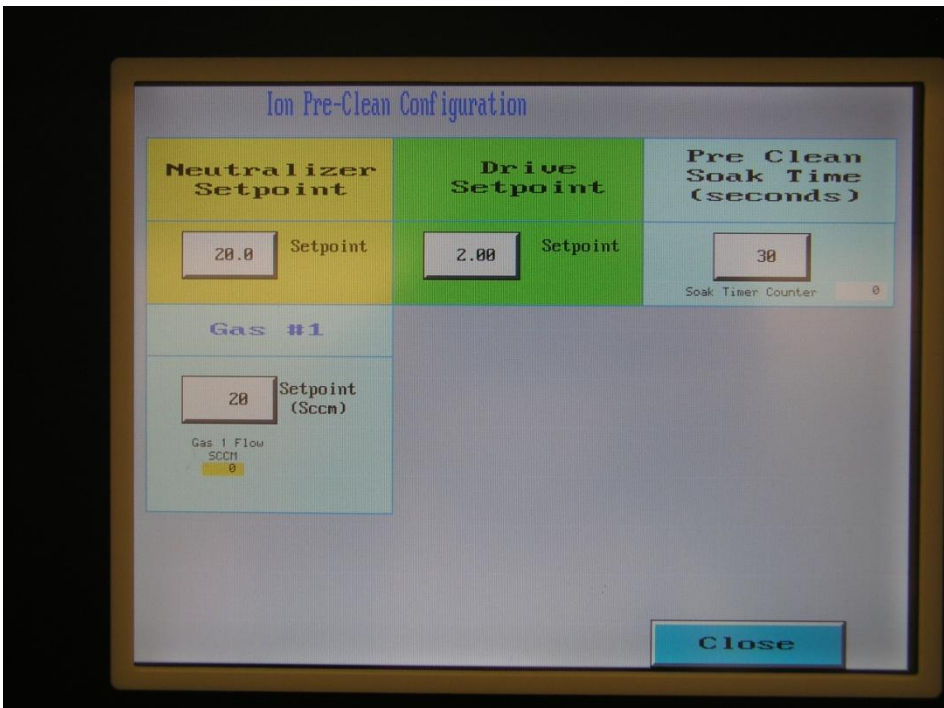

 **Figure 5 - Ion Pre Clean Configuration**

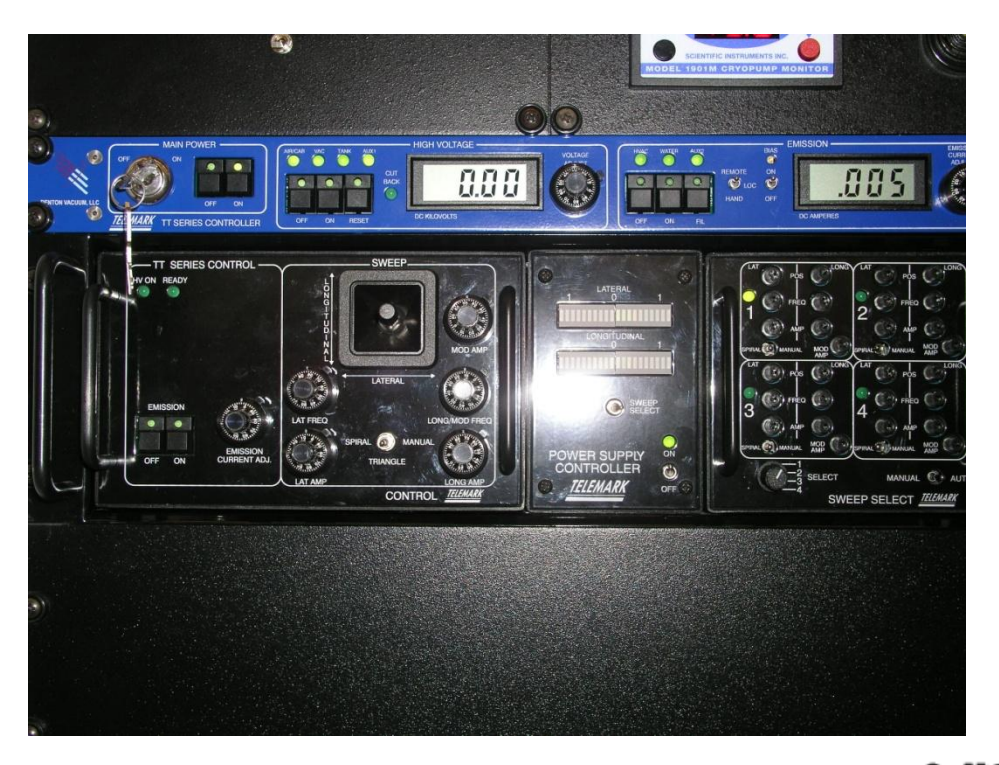

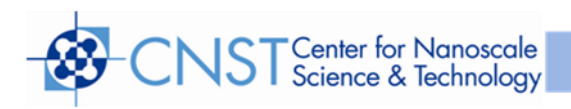

#### **Figure 6 - Sweep Control Unit**

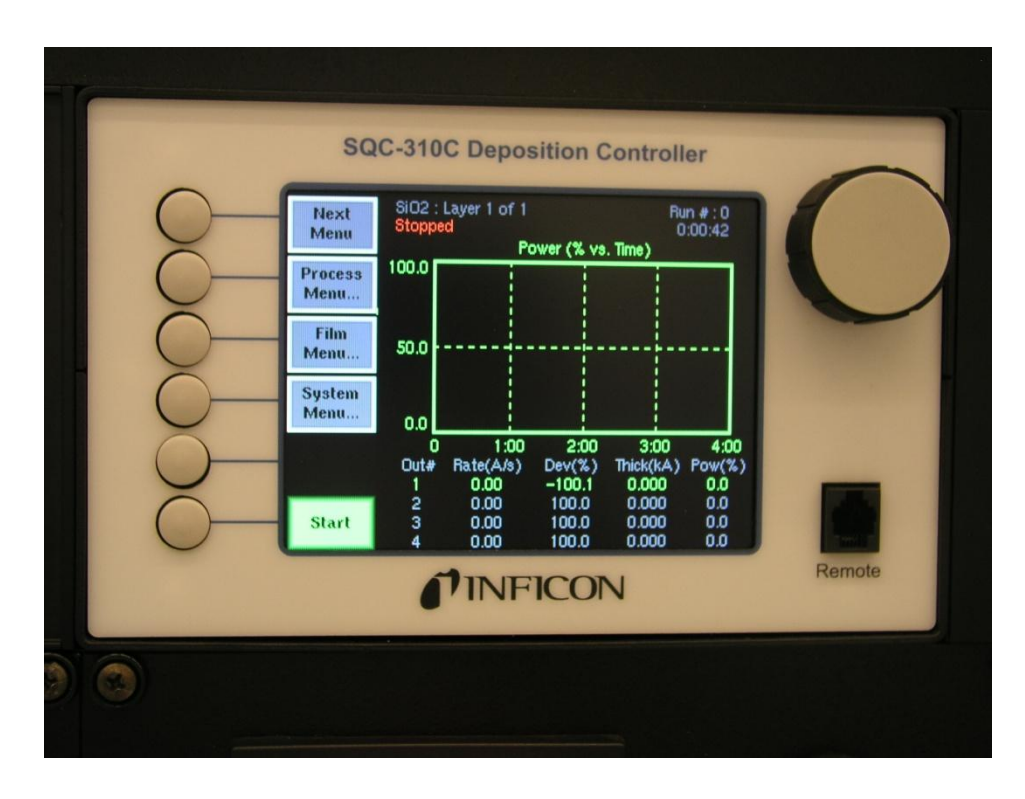

 **Figure 7 - SQC310C Deposition Controller**

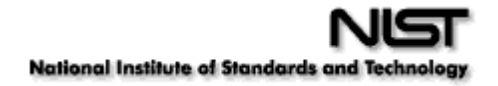

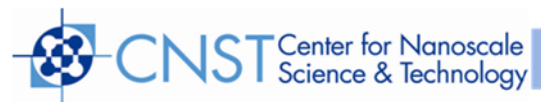

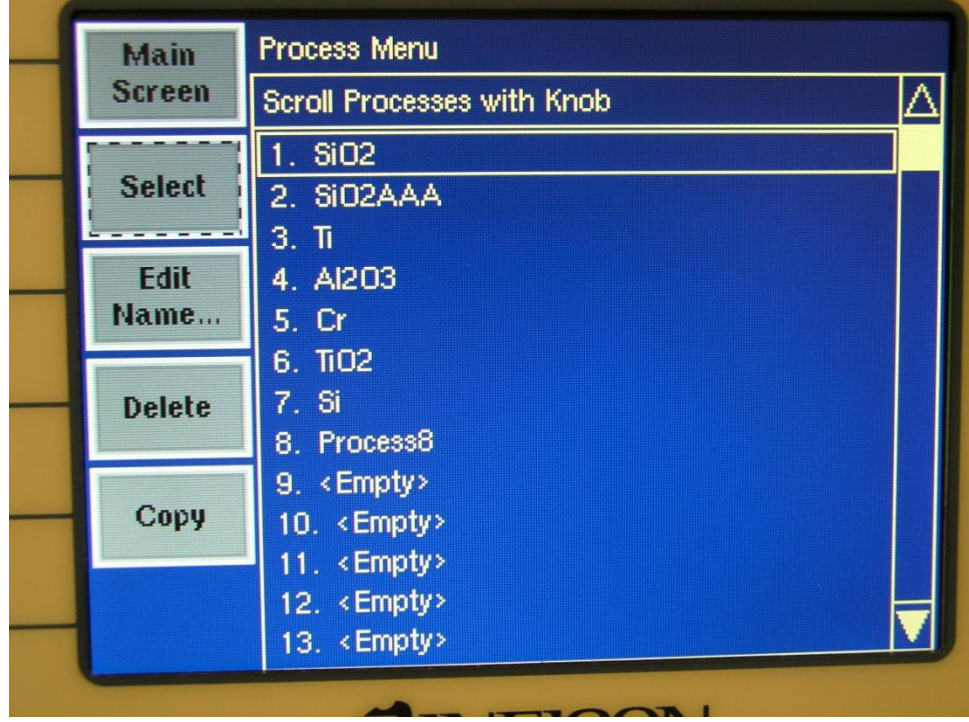

 **Figure 8 – List of Processes / Scroll to Process / Select process**

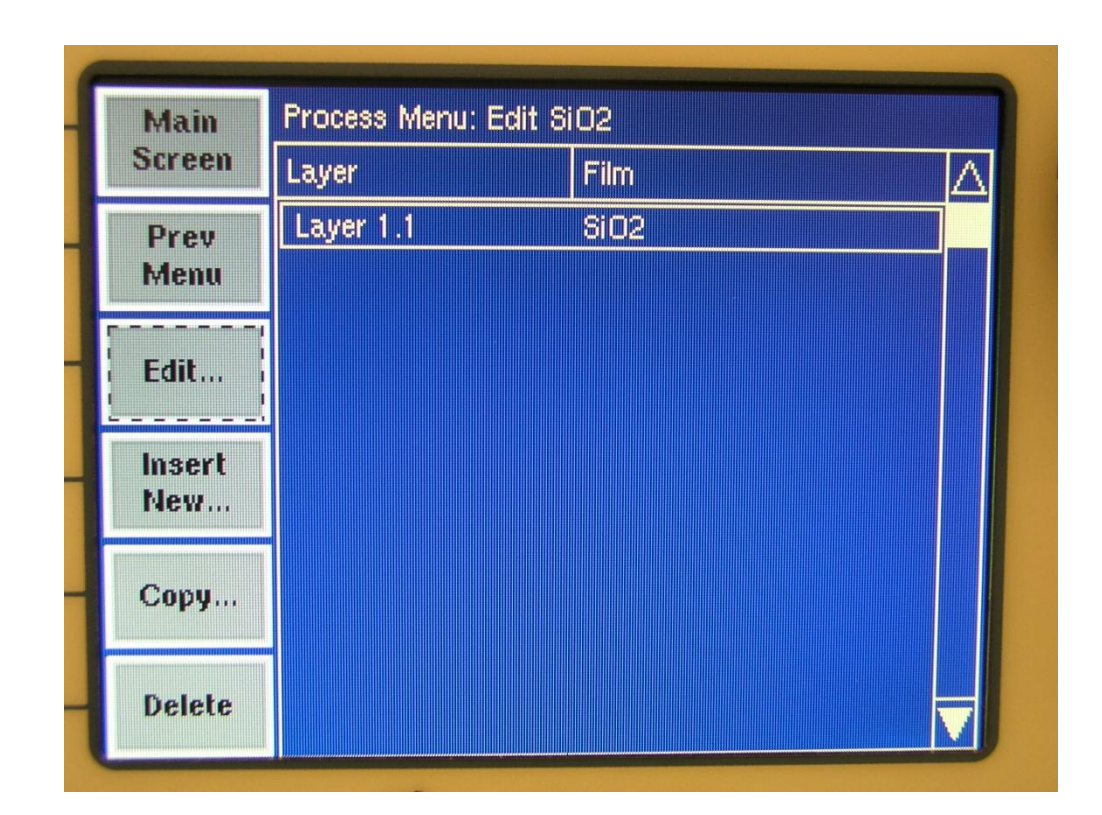

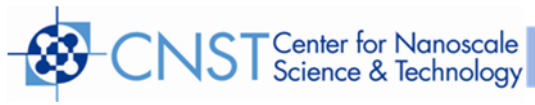

# **Figure 9 - Choose process / Edit**

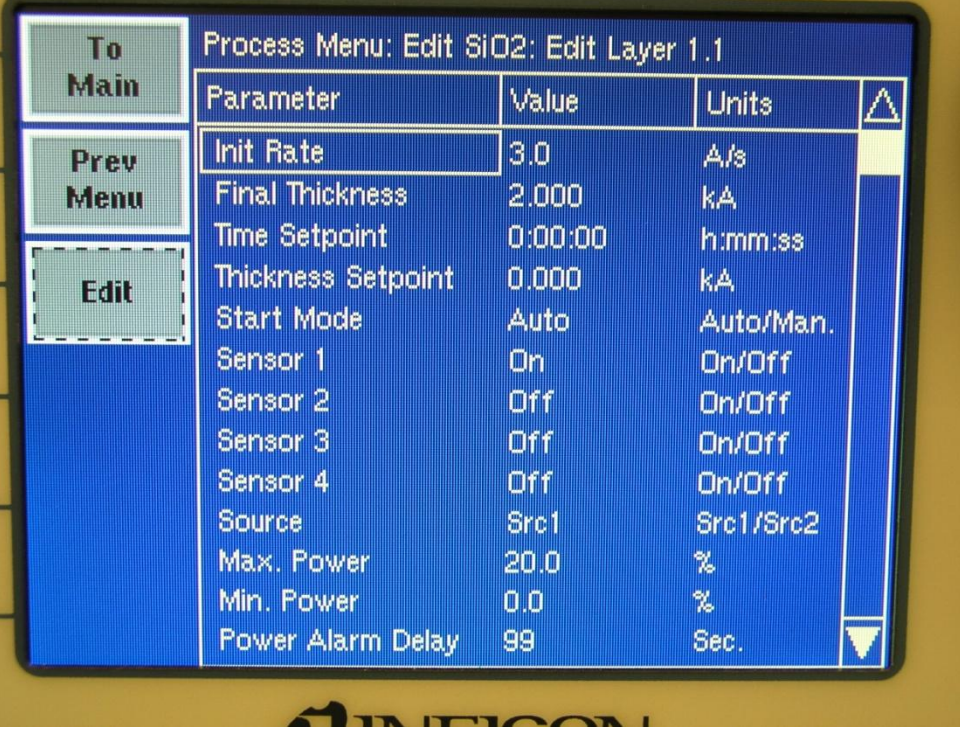

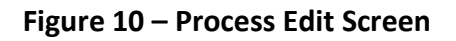

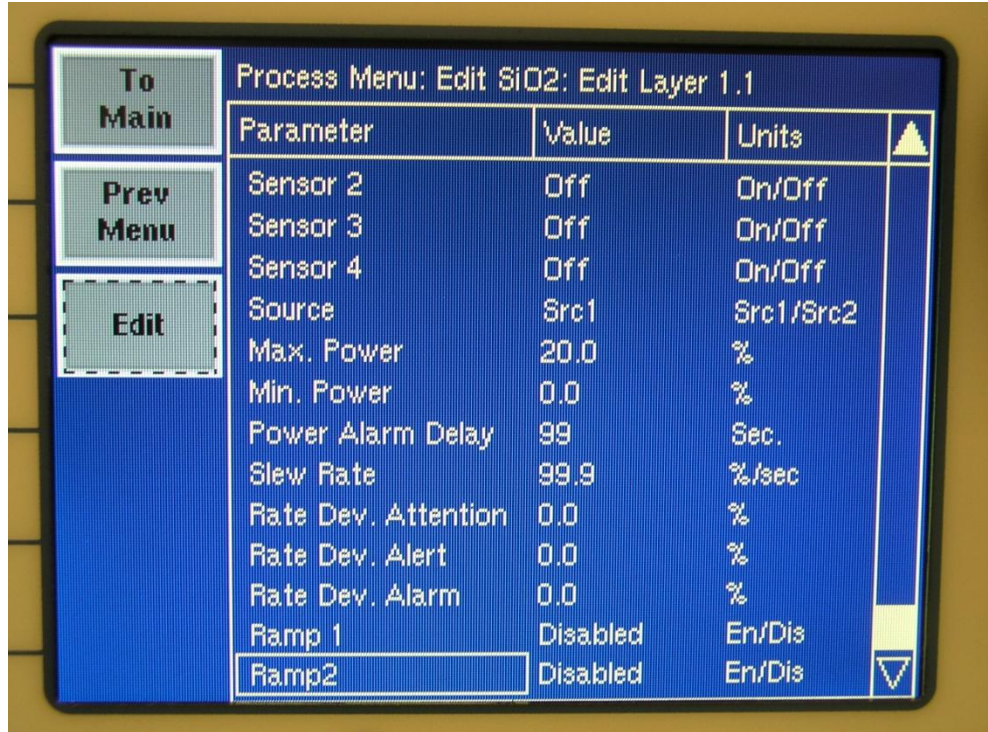

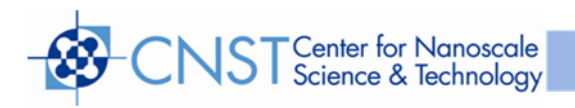

#### **Figure 11 – Process Edit Screen, cont'd**

| <b>Main</b><br><b>Screen</b> | Film Menu              |  |  |
|------------------------------|------------------------|--|--|
|                              | Scroll films with Knob |  |  |
| Edit                         | SiO <sub>2</sub>       |  |  |
|                              | 2.<br><b>SiO2A</b>     |  |  |
|                              | 3. T <sub>1</sub>      |  |  |
| Edit                         | 4. AI2O3               |  |  |
| <b>Name</b>                  | 5. Cr                  |  |  |
| <b>Delete</b>                | TIO <sub>2</sub><br>6. |  |  |
|                              | 7.<br><b>Si</b>        |  |  |
|                              | 8.<br><b>Film8</b>     |  |  |
| Copy                         | 9.<br><empty></empty>  |  |  |
|                              | 10.<br><empty></empty> |  |  |
|                              | 11.<br><empty></empty> |  |  |
|                              | 12.<br><empty></empty> |  |  |
|                              | 13.<br><empty></empty> |  |  |

 **Figure 12 – Film Menu / Scroll Films with Knob**

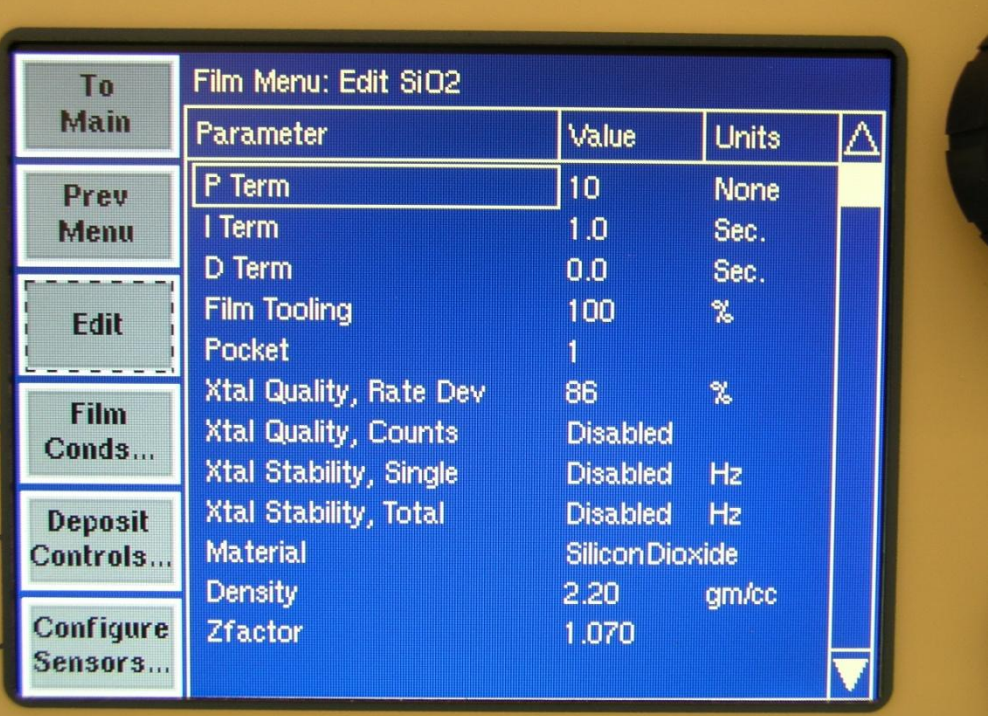

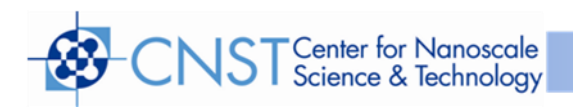

#### **Figure 13 – Film Edit Menu**

| Main | Parameter          | Value   | <b>Units</b>      |  |
|------|--------------------|---------|-------------------|--|
| Preu | <b>Ramp1 Power</b> | 7.0     | %                 |  |
| Menu | Ramp1 Time         | 0:01:00 | $h$ : $mm$ : $ss$ |  |
|      | Soak1 Time         | 0:00:30 | h:mm:ss           |  |
| Edit | Ramp2 Power        | 8.0     | ℁                 |  |
|      | Ramp2 Time         | 0:01:00 | h:mm:ss           |  |
|      | Soak2 Time         | 0:00:30 | h:mm:ss           |  |
|      | <b>Feed Power</b>  | 0.0     | ℁                 |  |
|      | <b>Ramp Time</b>   | 0:00:00 | h:mm:ss           |  |
|      | <b>Feed Time</b>   | 0:00:00 | h:mm:ss           |  |
|      | <b>Idle Power</b>  | 0.0     | ℁                 |  |
|      | <b>Ramp Time</b>   | 0:00:00 | $h$ : $mm$ : $ss$ |  |

 **Figure 14 – Film Conditions**

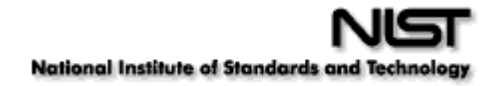

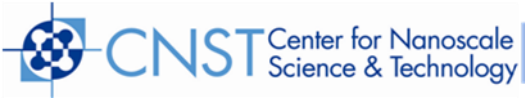

| Next<br>Menu     | Rise 1 $\vert$ | SiO2 : Layer 1 of 1 | Power (% vs. Time) |                  | Run#:1<br>0:00:07 |
|------------------|----------------|---------------------|--------------------|------------------|-------------------|
| Quick<br>Edit    | 100.0          |                     |                    |                  |                   |
| Auto /<br>Manual | 50.0           |                     |                    |                  |                   |
| Zero             | 0.O            |                     |                    |                  |                   |
|                  |                | 45                  | 1:30               | 2:15             | 3:00              |
|                  | Out#           | Rate(A/s)           | Dev(2)             | Thick(kA) Pow(%) |                   |
|                  |                | 0.00                | $-100.1$           | 0.000            | 0.7               |
| Stop             | 2              | 0.00                | 100.0              | 0.000            | ΟO                |
| Layer            | 3              | 0.00                | 100.0              | 0.000            | ΟO                |
|                  | 4              | 0.00                | 100.0              | 0.000            | ΟO                |

 **Figure 15 – Quick Edit Selection Screen**

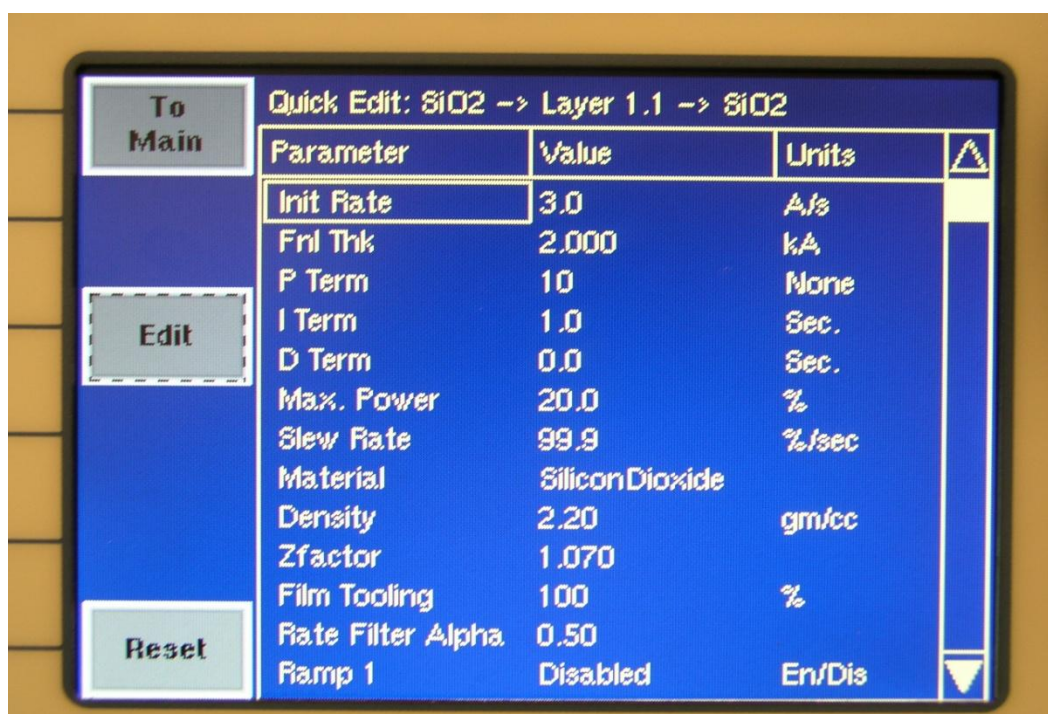

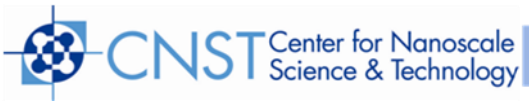

**Figure 16 – Quick Edit Screen**

## **Appendix**

## **A. Material Parameters**

In the table below, an \* is used to indicate that the material's Z Factor is not known. A method of determining Z Factor empirically follows the materials table.

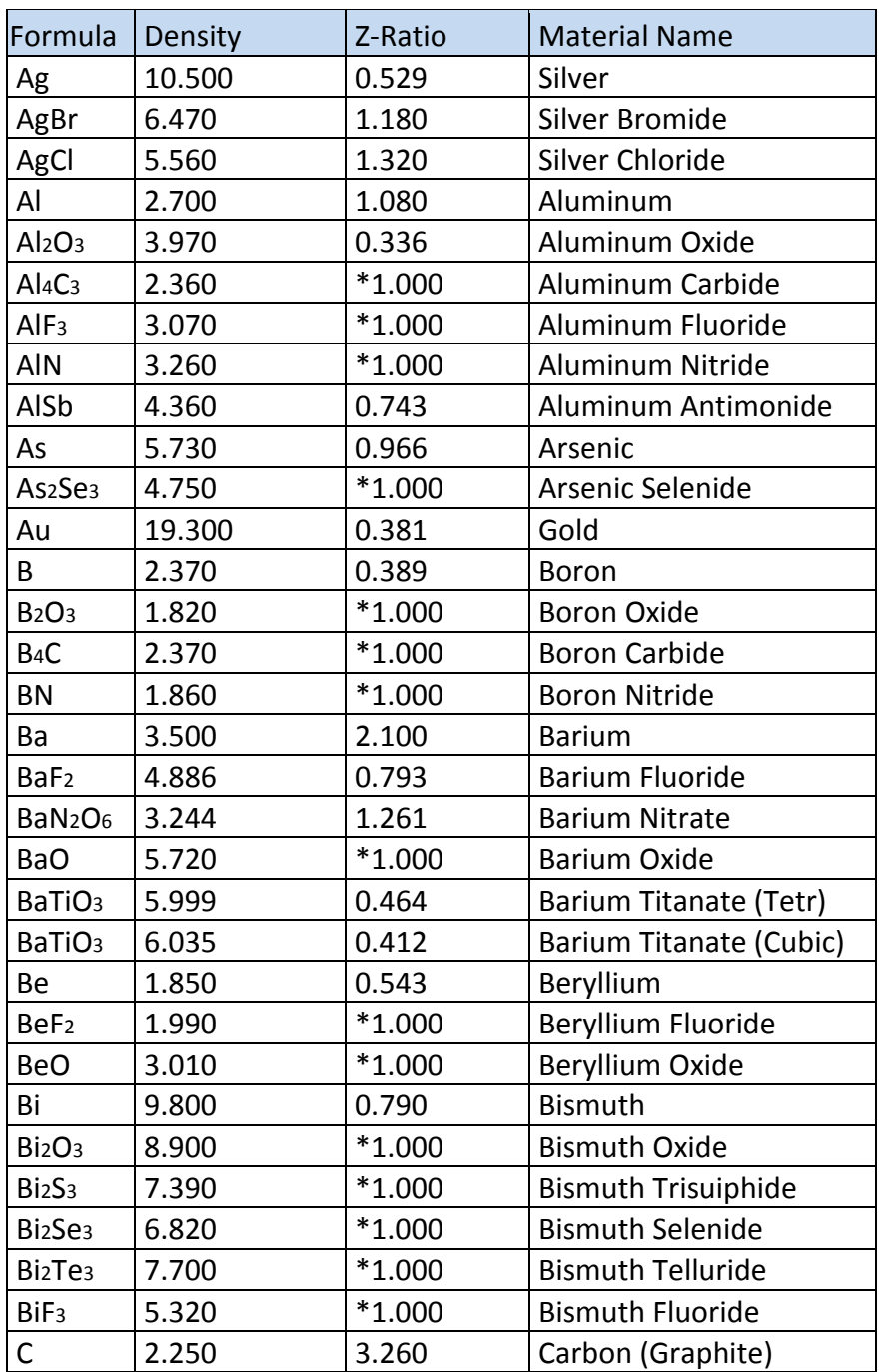

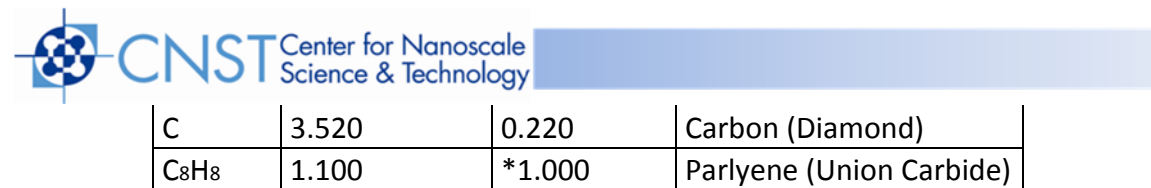

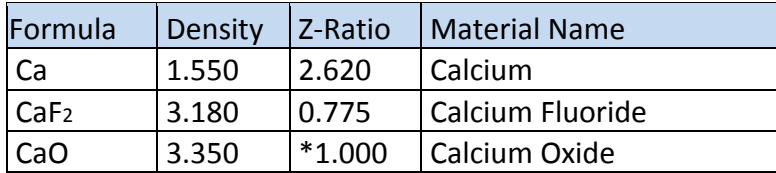

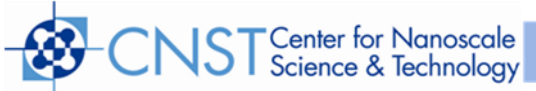

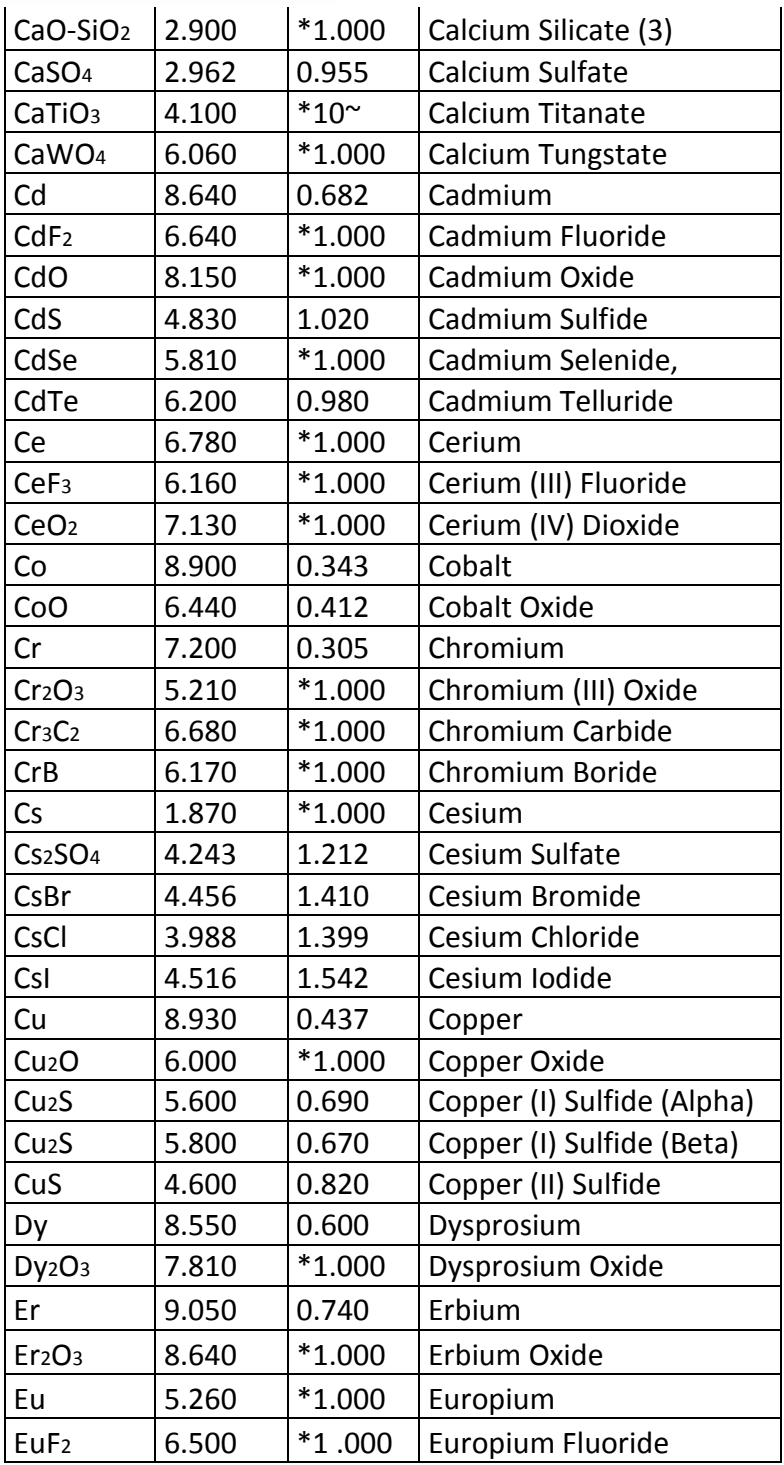

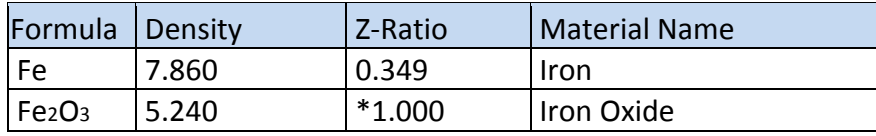

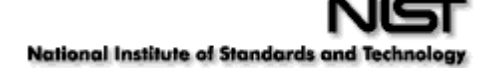

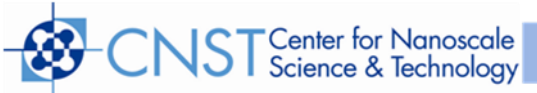

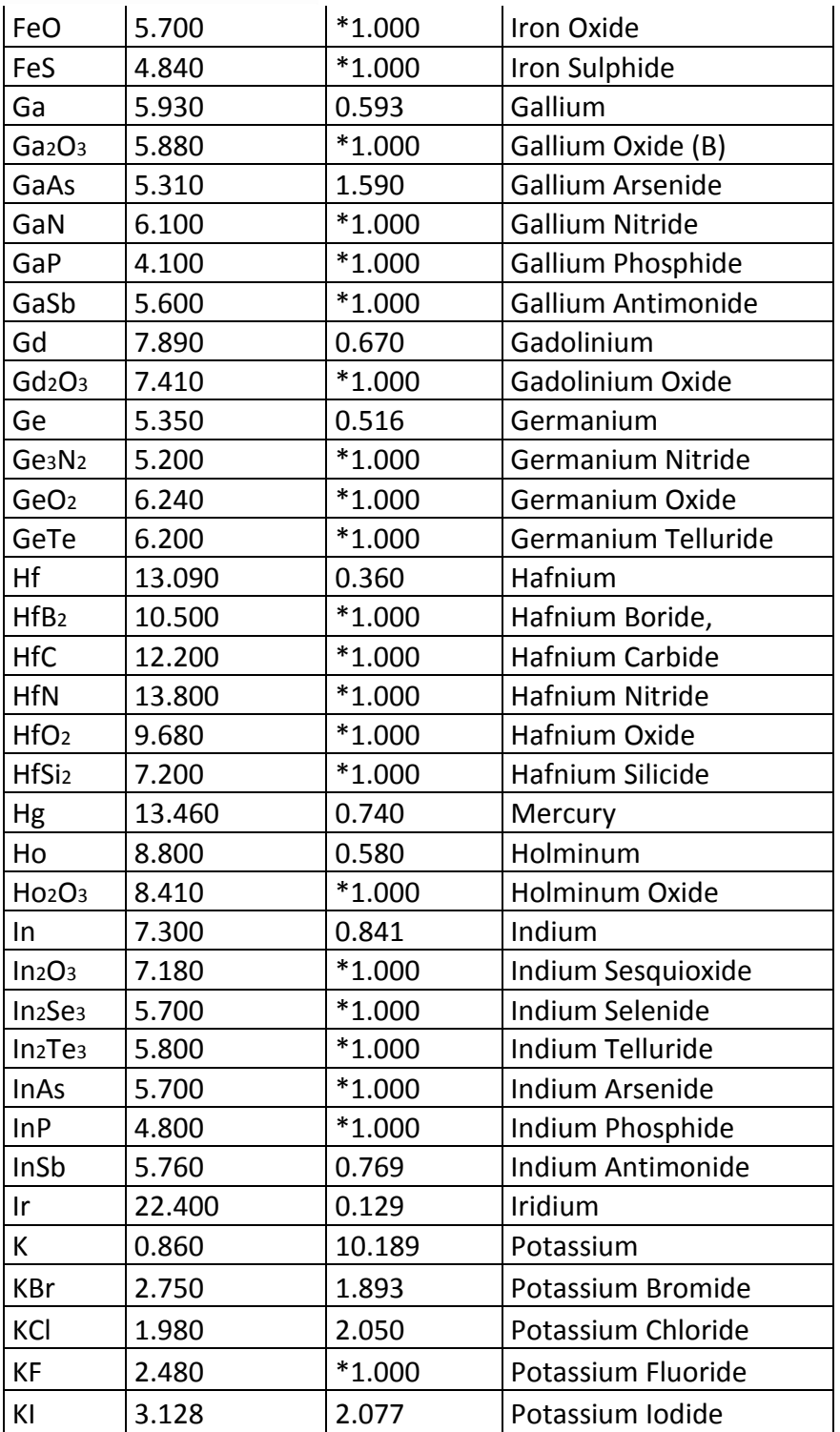

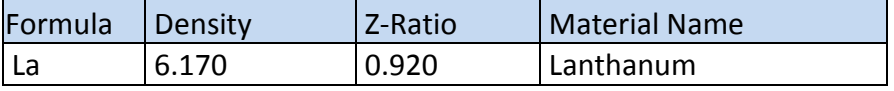

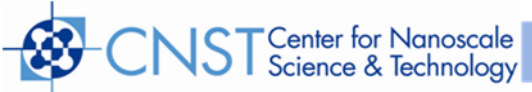

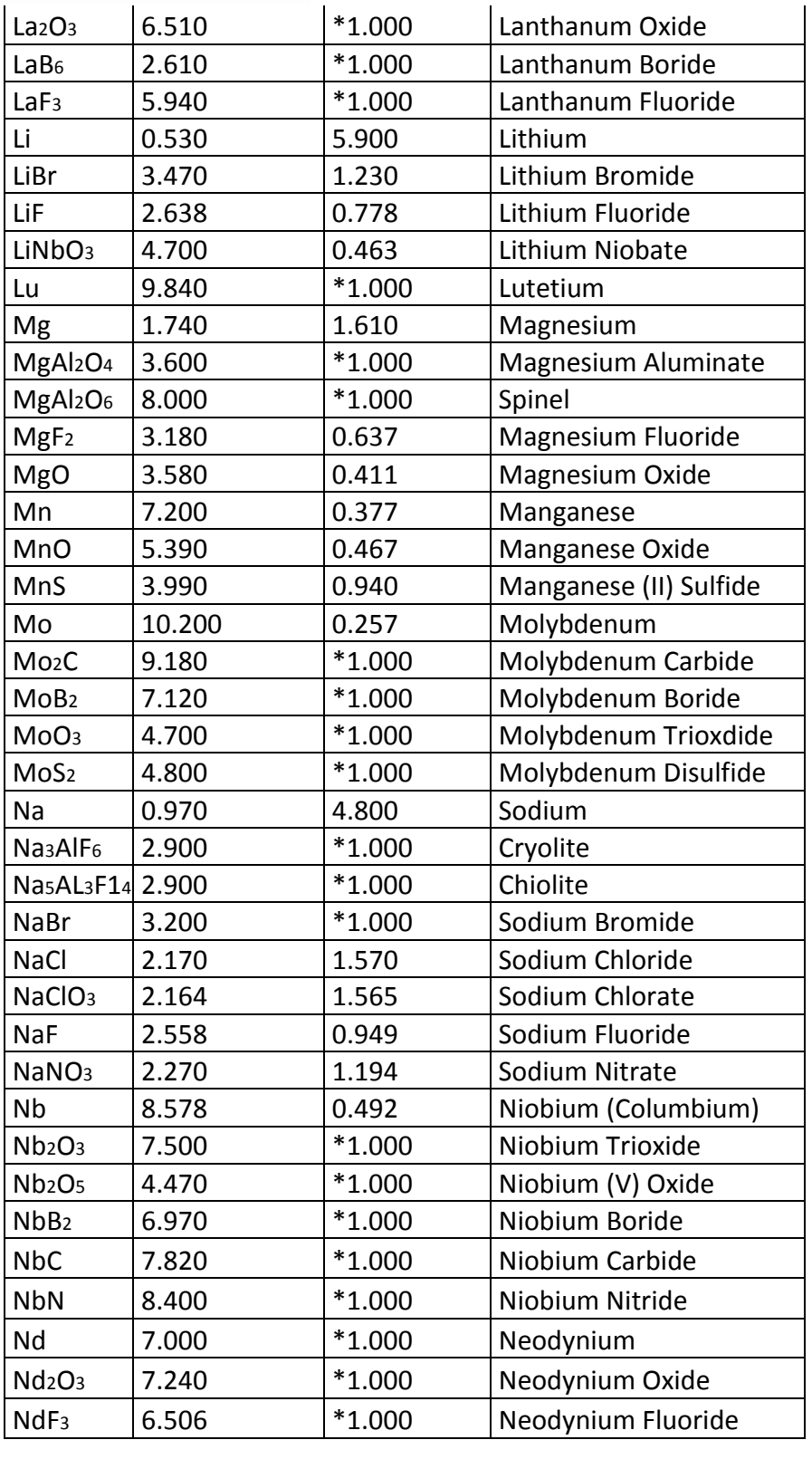

Formula Density  $|Z-Ratio|$  Material Name

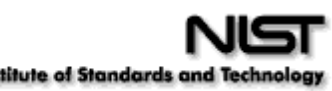

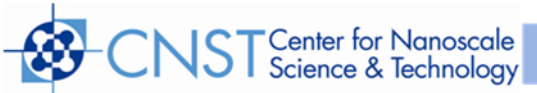

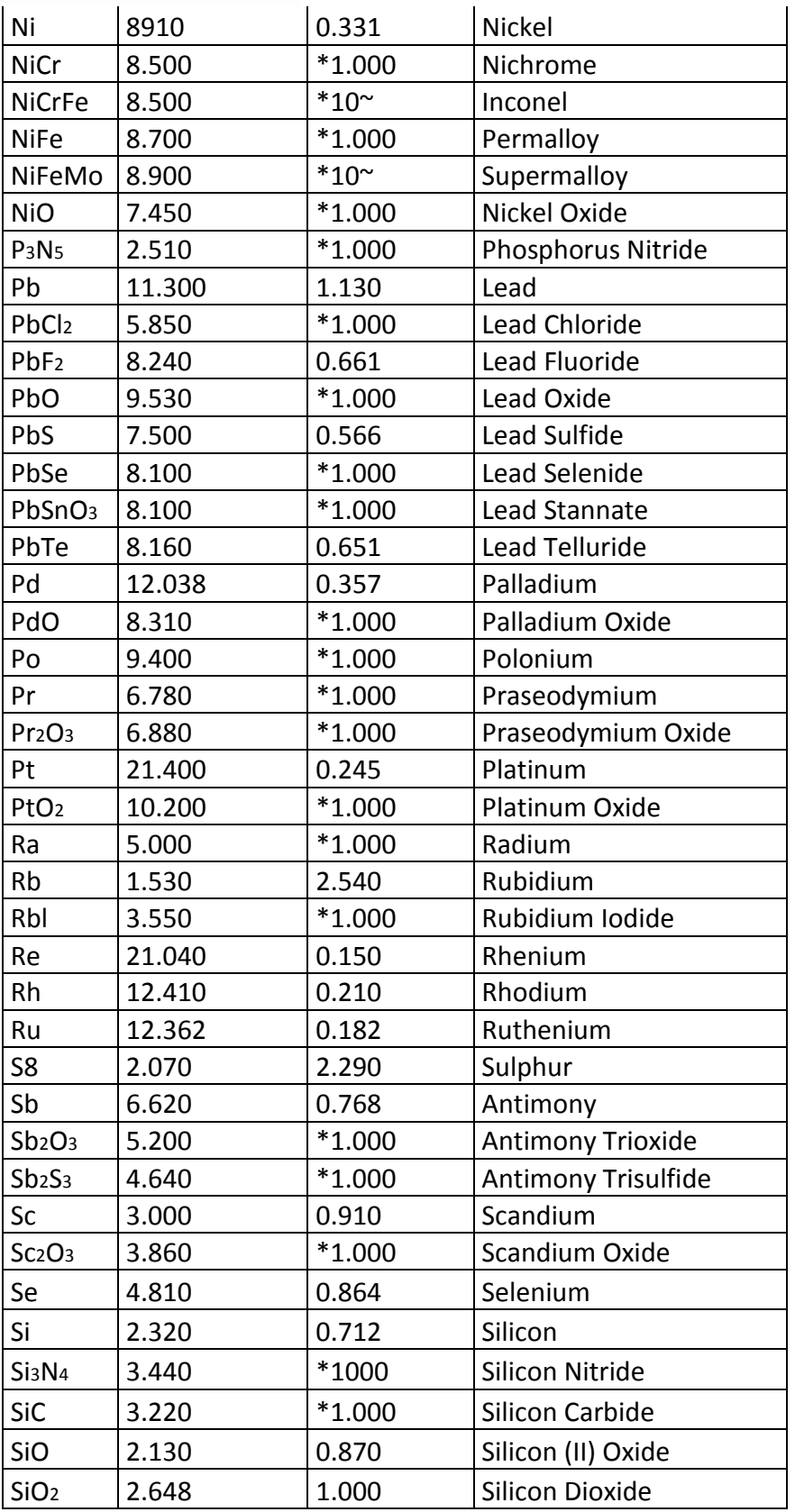

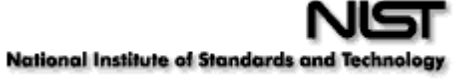

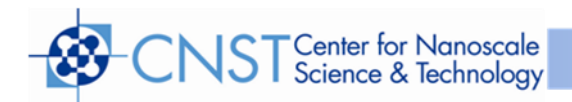

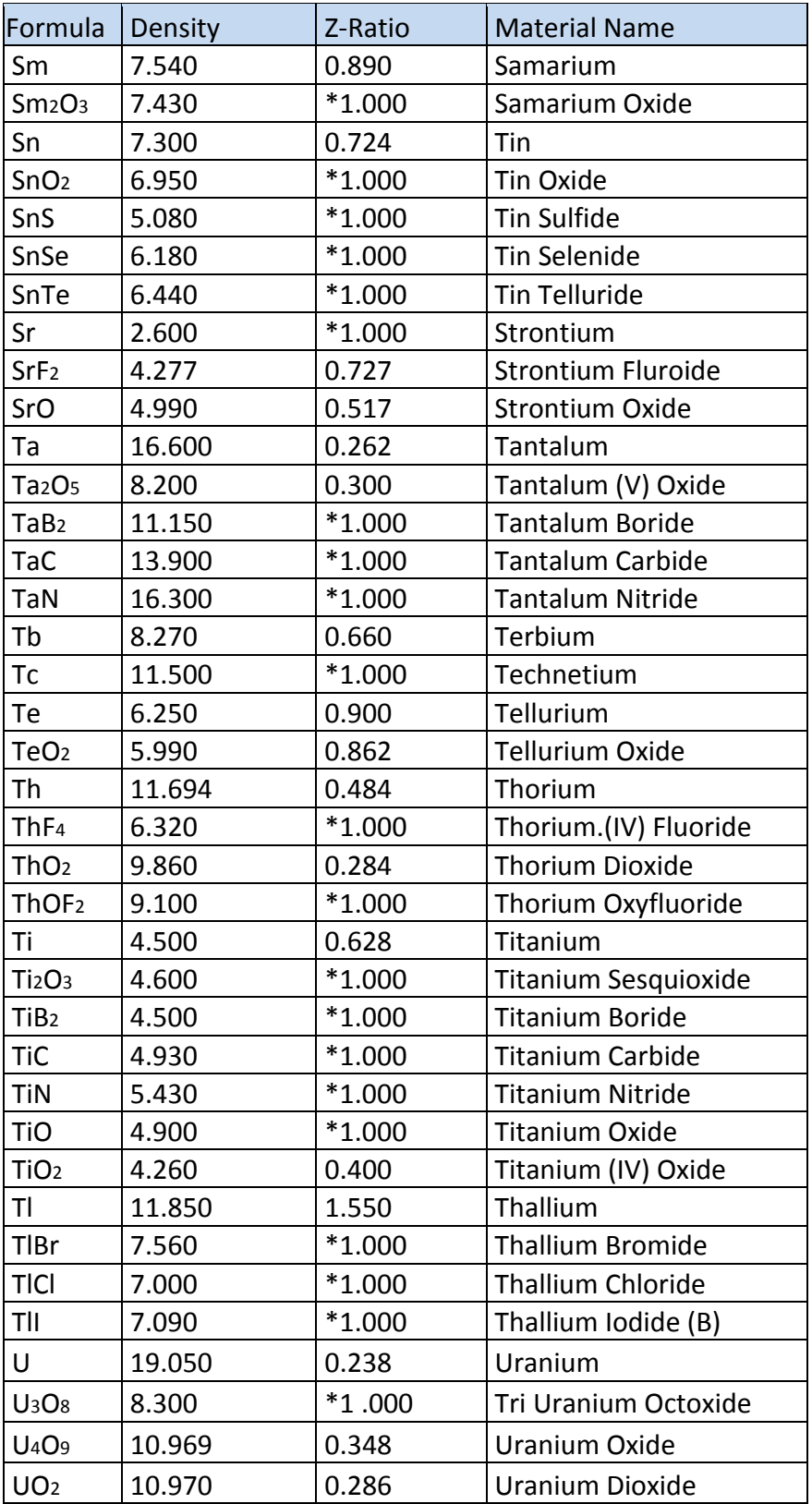

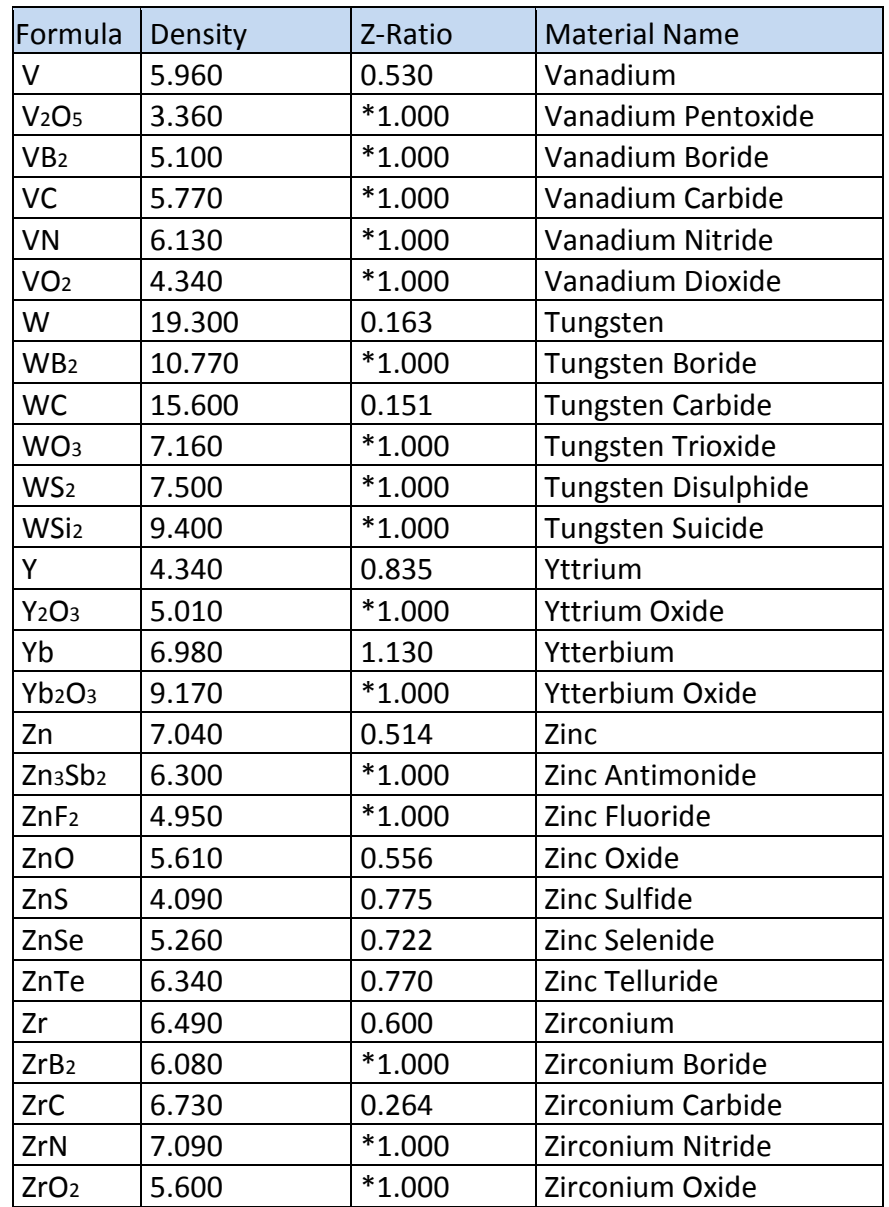

Z-Factor is used to match the acoustic properties of the material being deposited to the acoustic properties of the base quartz material of the sensor crystal.

 $Z-Factor = Z_q / Zm$ 

For example, the acoustic impedance of gold is Z=23.18, so:

Gold Z-Factor = 8.83 / 23.18 = .381

Unfortunately, Z Factor is not readily available for many materials. Z Factor can be calculated empirically using this method:

1. Deposit the material until Crystal Life is near 50%, or near the end of life,

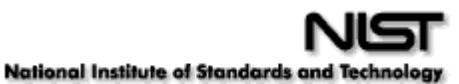

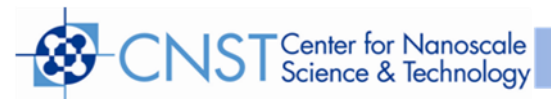

whichever is sooner.

- 2. Place a new substrate adjacent to the used quartz sensor.
- 3. Set QCM Density to the calibrated value; Tooling to 100%. Zero thickness.
- 4. Deposit approximately 1000 to 5000 Å of material on the substrate.
- 5. Use a profilometer or interferometer to measure the actual substrate film thickness.

6. Adjust the Z Factor of the instrument until the correct thickness reading is shown.

Another alternative is to change crystals frequently. For a crystal with 90% life, the error is negligible for even large errors in the programmed versus actual Z Factor.

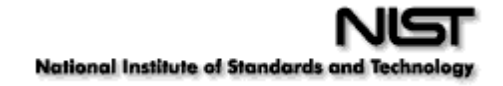